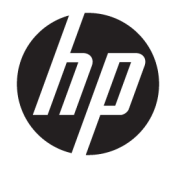

Instrukcja obsługi

#### **PODSUMOWANIE**

Ten podręcznik zawiera dane techniczne i informacje o funkcjach monitora, konfigurowaniu monitora i korzystaniu z monitora.

© Copyright 2018 - 2020 HP Development Company, L.P.

AMD jest znakiem towarowym firmy Advanced Micro Devices, Inc. macOS jest znakiem towarowym firmy Apple Computer, Inc. w Stanach Zjednoczonych i innych krajach. Bluetooth jest znakiem towarowym należącym do jego właściciela i używanym przez firmę HP Inc. w ramach licencji. HDMI, logo HDMI oraz High-Definition Multimedia Interface są znakami towarowymi lub zastrzeżonymi znakami HDMI Licensing LLC. Windows jest znakiem towarowym lub zastrzeżonym znakiem towarowym firmy Microsoft Corporation, zarejestrowanym w Stanach Zjednoczonych i/lub w innych krajach. USB Type-C® i USB-C® są zastrzeżonymi znakami towarowymi USB Implementers Forum. Logo microSD i microSD są znakami towarowymi firmy SD-3C LLC. DisplayPort™, logo DisplayPort™ i VESA® są znakami towarowymi lub zarejestrowanymi znakami towarowymi należącymi do Video Electronics Standards Association (VESA) w Stanach Zjednoczonych i innych krajach.

Informacje zamieszczone w niniejszym dokumencie mogą ulec zmianie bez powiadomienia. Jedyne gwarancje, jakie są udzielane przez firmę HP na jej produkty i usługi, są jawnie określone w oświadczeniach gwarancyjnych dołączonych do takich produktów i usług. Żadne sformułowanie zawarte w niniejszej dokumentacji nie może być traktowane jako dodatkowa gwarancja. Firma HP nie ponosi odpowiedzialności za ewentualne błędy techniczne czy redakcyjne, ani za braki występujące w niniejszym dokumencie.

#### **Uwagi dotyczące produktu**

Niniejszy podręcznik opisuje funkcje występujące w większości modeli. W zakupionym produkcie niektóre funkcje mogą być niedostępne. Aby uzyskać dostęp do najnowszej instrukcji obsługi, przejdź do [http://www.hp.com/support,](http://www.hp.com/support) a następnie postępuj zgodnie z instrukcjami w celu znalezienia swojego produktu. Następnie wybierz opcję **Instrukcje obsługi**.

Wydanie ósme: październik 2020

Wydanie pierwsze: marzec 2018

Numer katalogowy dokumentu: L07551-248

### **O podręczniku**

Ten podręcznik zawiera dane techniczne i informacje o funkcjach monitora, konfigurowaniu monitora i korzystaniu z oprogramowania. W zależności od modelu monitor może nie być wyposażony we wszystkie opisanej w niniejszym podręczniku funkcje.

**OSTRZEŻENIE!** Wskazuje na niebezpieczną sytuację, której nieuniknięcie **może** spowodować poważne obrażenia ciała lub śmierć.

**OSTROŻNIE:** Wskazuje na niebezpieczną sytuację, której nieuniknięcie **może** spowodować lekkie lub średnie obrażenia ciała.

**WAŻNE:** Wskazuje informacje uznawane za ważne, ale niezwiązane z zagrożeniami (np. informacje dotyczące szkód materialnych). Ostrzega użytkownika, że niezastosowanie się do opisanej procedury może skutkować utratą danych albo uszkodzeniem sprzętu lub oprogramowania. Zawiera także podstawowe informacje – objaśnienia lub instrukcje.

- **EX UWAGA:** Zawiera dodatkowe informacje, które podkreślają lub uzupełniają ważne punkty w tekście głównym.
- **WSKAZÓWKA:** Zawiera pomocne porady dotyczące ukończenie zadania.

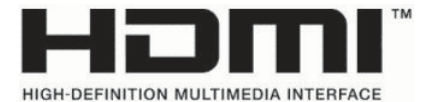

Ten produkt obsługuje technologię HDMI.

# Spis treści

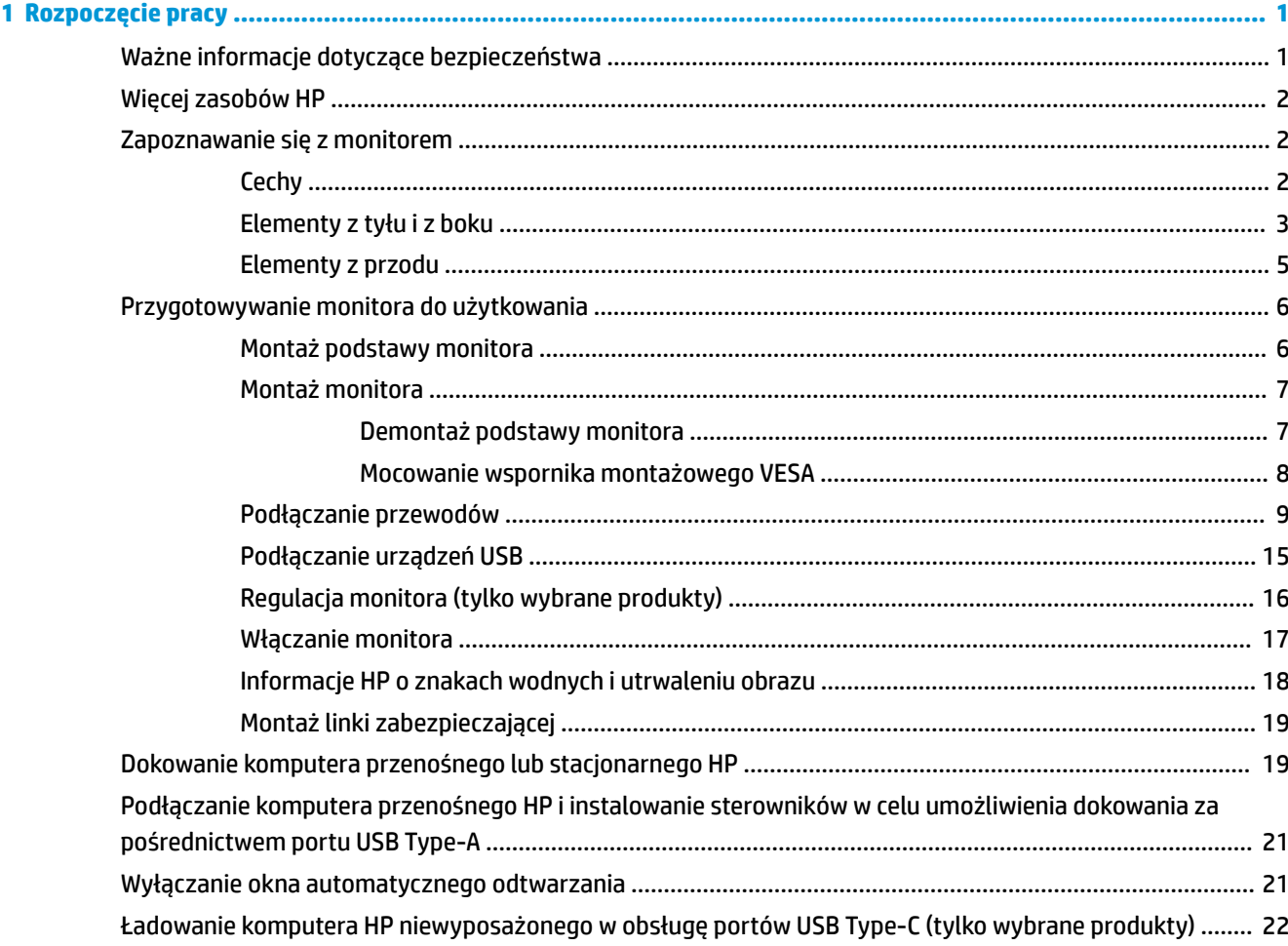

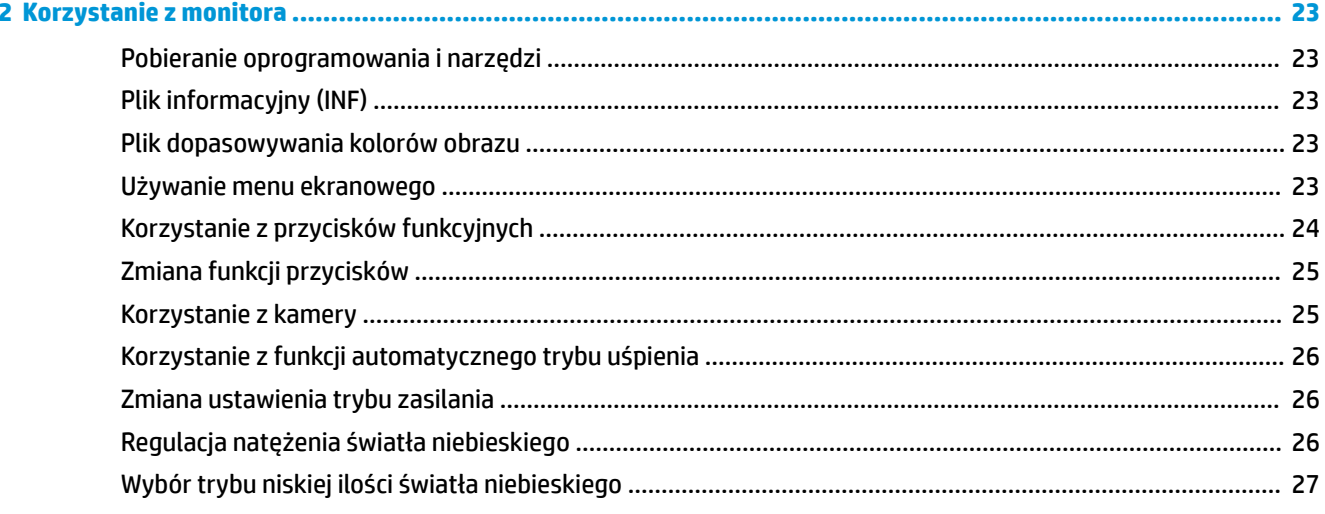

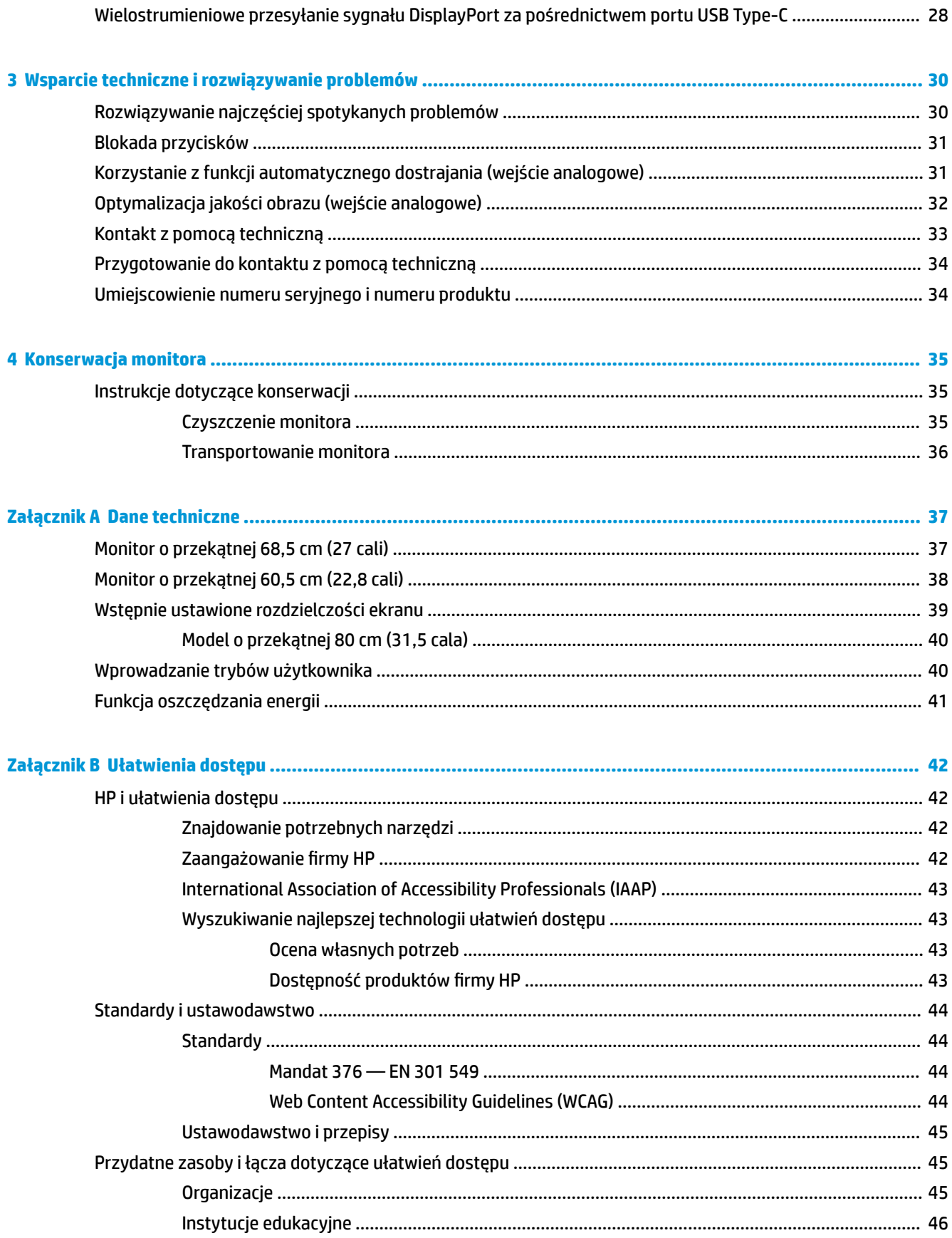

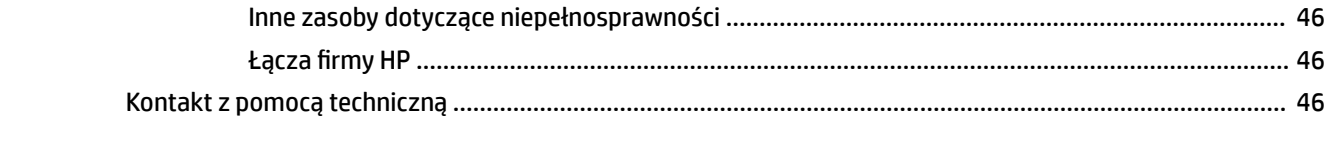

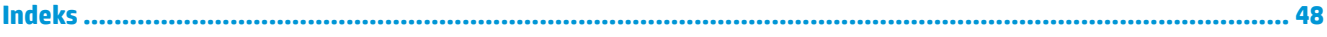

# <span id="page-8-0"></span>**1 Rozpoczęcie pracy**

Przeczytaj ten rozdział, aby dowiedzieć się, gdzie można znaleźć dodatkowe zasoby HP.

# **Ważne informacje dotyczące bezpieczeństwa**

Do monitora może być dołączony zasilacz prądu przemiennego i kabel zasilający. W przypadku użycia innego kabla źródło zasilania i połączenia muszą być zgodne z tym monitorem. Informacje o właściwym dla tego monitora kablu zasilającym można znaleźć w dokumencie *Informacje na temat produktu* znajdującym się w dołączonej dokumentacji.

**OSTRZEŻENIE!** Aby ograniczyć ryzyko porażenia prądem elektrycznym lub uszkodzenia sprzętu:

- Kabel zasilający należy podłączać do gniazdka sieci elektrycznej znajdującego się w łatwo dostępnym miejscu.
- Jeśli wtyczka kabla zasilającego jest 3-bolcowa, należy ją podłączyć do uziemionego 3-stykowego gniazdka sieci elektrycznej.
- Aby odłączyć komputer od zasilania, należy wyjąć wtyczkę przewodu zasilającego z gniazdka sieci elektrycznej. Odłączając kabel zasilający od gniazda prądu przemiennego, należy pociągnąć za wtyczkę, nie za przewód.

Ze względów bezpieczeństwa na przewodach zasilających ani innych przewodach nie należy kłaść żadnych przedmiotów. Należy zadbać o właściwe poprowadzenie wszystkich przewodów zasilających i innych przewodów podłączonych do monitora, aby uniemożliwić deptanie po nich, ciągnięcie i chwytanie ich oraz potknięcie się o nie.

Aby zmniejszyć ryzyko odniesienia poważnych obrażeń, należy zapoznać się z treścią dokumentu zatytułowanego *Bezpieczeństwo i komfort pracy* dostarczonego z instrukcjami obsługi. Opisano w nim poprawną konfigurację stacji roboczej, właściwą postawę oraz właściwe nawyki pracy mające wpływ na zdrowie użytkowników komputerów. Ponadto dokument *Bezpieczeństwo i komfort pracy* zawiera istotne informacje na temat bezpieczeństwa elektrycznego i mechanicznego. Dokument *Bezpieczeństwo i komfort pracy* jest również dostępny w witrynie internetowej pod adresem <http://www.hp.com/ergo>.

**WAŻNE:** W celu zabezpieczenia monitora i komputera przed uszkodzeniem należy podłączyć wszystkie kable zasilające komputera i jego urządzeń zewnętrznych (np. monitora, drukarki, skanera) do urządzenia ochrony przeciwprzepięciowej, na przykład do listwy zasilającej lub zasilacza awaryjnego UPS. Nie wszystkie listwy zapewniają ochronę przeciwprzepięciową; na listwie musi znajdować się odpowiednia informacja o zapewnianiu takiej ochrony. Należy używać listew zasilających, których producent oferuje wymianę uszkodzonego sprzętu w przypadku awarii zabezpieczenia antyprzepięciowego.

Należy używać mebli odpowiednich rozmiarów zaprojektowanych tak, aby mogły stanowić prawidłową podstawę monitora.

**OSTRZEŻENIE!** Monitor nieprawidłowo umieszczony na kredensie, półce na książki, regale, biurku, głośnikach, skrzyni lub wózku może spaść, powodując obrażenia ciała.

**OSTRZEŻENIE! Ryzyko niestabilności:** Urządzenie może spaść, powodując poważne obrażenia ciała lub śmierć. Aby zapobiec obrażeniom, monitor należy bezpiecznie przymocować do podłogi lub ściany zgodnie z instrukcją instalacji.

**OSTRZEŻENIE!** To urządzenie nie nadaje się do użytku w miejscach, gdzie mogą być obecne dzieci.

<span id="page-9-0"></span>**WAGA:** Ten produkt jest przeznaczony do rozrywki. Należy rozważyć umieszczenie monitora w środowisku o kontrolowanym oświetleniu, aby uniknąć zakłóceń powodowanych światłem z otoczenia i odbiciami od jasnych powierzchni, które tworzą odbicia na ekranie.

## **Więcej zasobów HP**

Skorzystaj z tej tabeli, aby znaleźć zasoby zawierające szczegółowe informacje o produkcie, porady dotyczące obsługi itd.

#### **Tabela 1-1 Dodatkowe informacje**

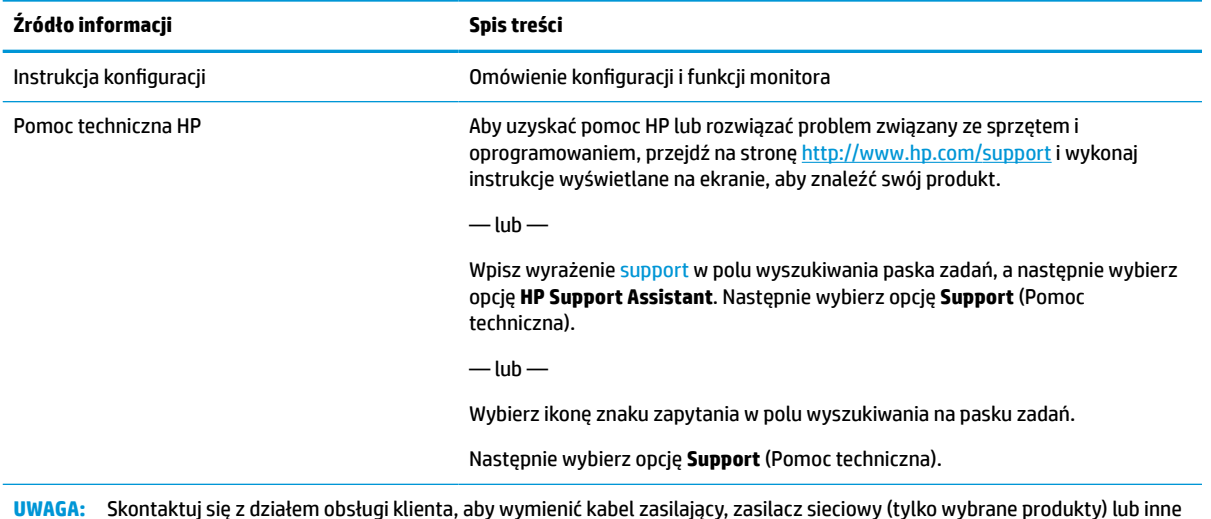

**UWAGA:** Skontaktuj się z działem obsługi klienta, aby wymienić kabel zasilający, zasilacz sieciowy (tylko wybrane produkty) lub inne kable dostarczone z monitorem.

# **Zapoznawanie się z monitorem**

Monitor jest wyposażony w funkcje najwyższej klasy. W tym rozdziale zawarto informacje o elementach komputera, ich lokalizacji i sposobie działania.

### **Cechy**

W zależności od modelu monitor może być wyposażony w następujące funkcje:

- Monitor z użyteczną powierzchnią ekranu o przekątnej 68,5 cm (27 cala) i rozdzielczością 1920 × 1080, zapewniający pełnoekranową obsługę niższych rozdzielczości
- Monitor z użyteczną powierzchnią ekranu o przekątnej 60,5 cm (23,8 cala) i rozdzielczością 1920 × 1080, zapewniający pełnoekranową obsługę niższych rozdzielczości
- Chowana kamera i mikrofon umożliwiające współpracę online
- Panel matowy z podświetleniem LED
- Szeroki kąt widzenia umożliwiający spoglądanie na monitor z pozycji siedzącej lub stojącej oraz przemieszczanie się podczas spoglądania
- Menu ekranowe (OSD) w kilku językach umożliwiające łatwą konfigurację monitora i optymalizację wyświetlanego obrazu
- Obsługa technologii Plug and Play (jeśli jest obsługiwana przez system operacyjny)
- <span id="page-10-0"></span>● Możliwość regulacji pochylenia, obrotu i wysokości
- Możliwość zmiany orientacji monitora w celu wyświetlania informacji w układzie poziomym lub pionowym
- Odłączany stojak (opcjonalnie) pozwalający na zamocowanie monitora w dowolny sposób
- Dokowanie za pośrednictwem portów USB Type-C® i USB Type-A w celu podłączania starszych i obecnych modeli komputerów przenośnych HP
- Jeden port wyjściowy wideo DisplayPort™ do szeregowego podłączania drugiego monitora
- Wejścia wideo HDMI (High Definition Multimedia Interface) i VGA
- Gniazdo wejściowe audio (mikrofonowe) z tyłu i gniazdo wyjściowe audio (do zestawu słuchawkowego) z boku
- Porty wyjściowy zasilania prądem stałym o mocy maksymalnej 90 W do ładowania zgodnych komputerów przenośnych HP (tylko komputery przenośne z portami USB Type-A)
- Port USB Type-C typu upstream zapewniający szybkie przesyłanie danych lokalnie oraz w sieci, a także przesyłanie dźwięku i obrazu oraz zasilanie (do 65 W)
- Cztery porty USB Type-A (5 Gb/s) typu downstream (dwa porty z tyłu i dwa porty z boku)
- Gniazdo RJ-45 (sieciowe)
- Gniazdo linki zabezpieczającej z tyłu monitora na opcjonalną linkę zabezpieczającą
- Oprogramowanie HP Display Assistant umożliwiające dostosowanie ustawień monitora i korzystanie z funkcji zapobiegających kradzieży
- Szerokopasmowe zabezpieczenie danych cyfrowych HDCP (High-bandwidth Digital Content Protection) stosowane do wszystkich wejść cyfrowych
- Tryb oszczędzania energii zapewniający zgodność z wymaganiami dotyczącymi obniżonego zużycia energii
- Cztery przyciski menu ekranowego OSD, z których trzy można przekonfigurować tak, aby pozwalały szybko uzyskać dostęp do najczęściej używanych funkcji
- Funkcja oszczędzania energii, dzięki której monitor spełnia wymagania dotyczące zmniejszonego zużycia energii
- **UWAGA:** Informacje o bezpieczeństwie i zgodności z przepisami patrz Informacje o produkcie dostarczone w dokumentacji. Aby uzyskać dostęp do najnowszych przewodników użytkownika lub instrukcji obsługi, przejdź na stronę [http://www.hp.com/support,](http://www.hp.com/support) a następnie postępuj zgodnie z instrukcjami w celu znalezienia swojego produktu. Następnie wybierz opcję **Instrukcje obsługi**.

### **Elementy z tyłu i z boku**

Skorzystaj z tej ilustracji i tabeli, aby zidentyfikować elementy z tyłu i z boku monitora.

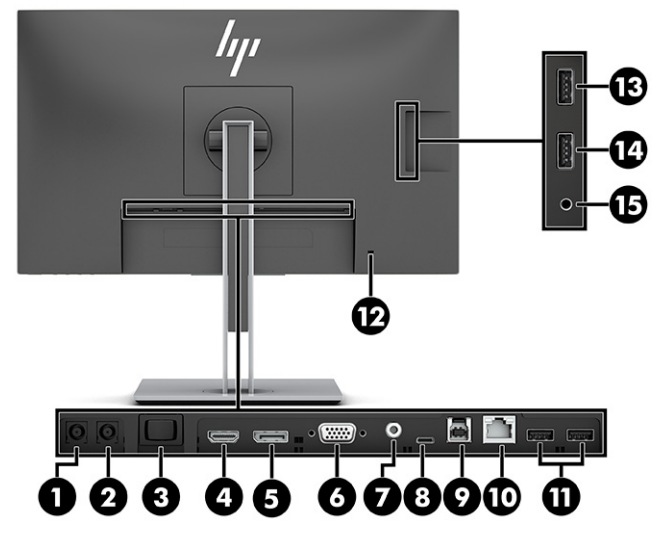

**Tabela 1-2 Elementy z tyłu wraz z opisami**

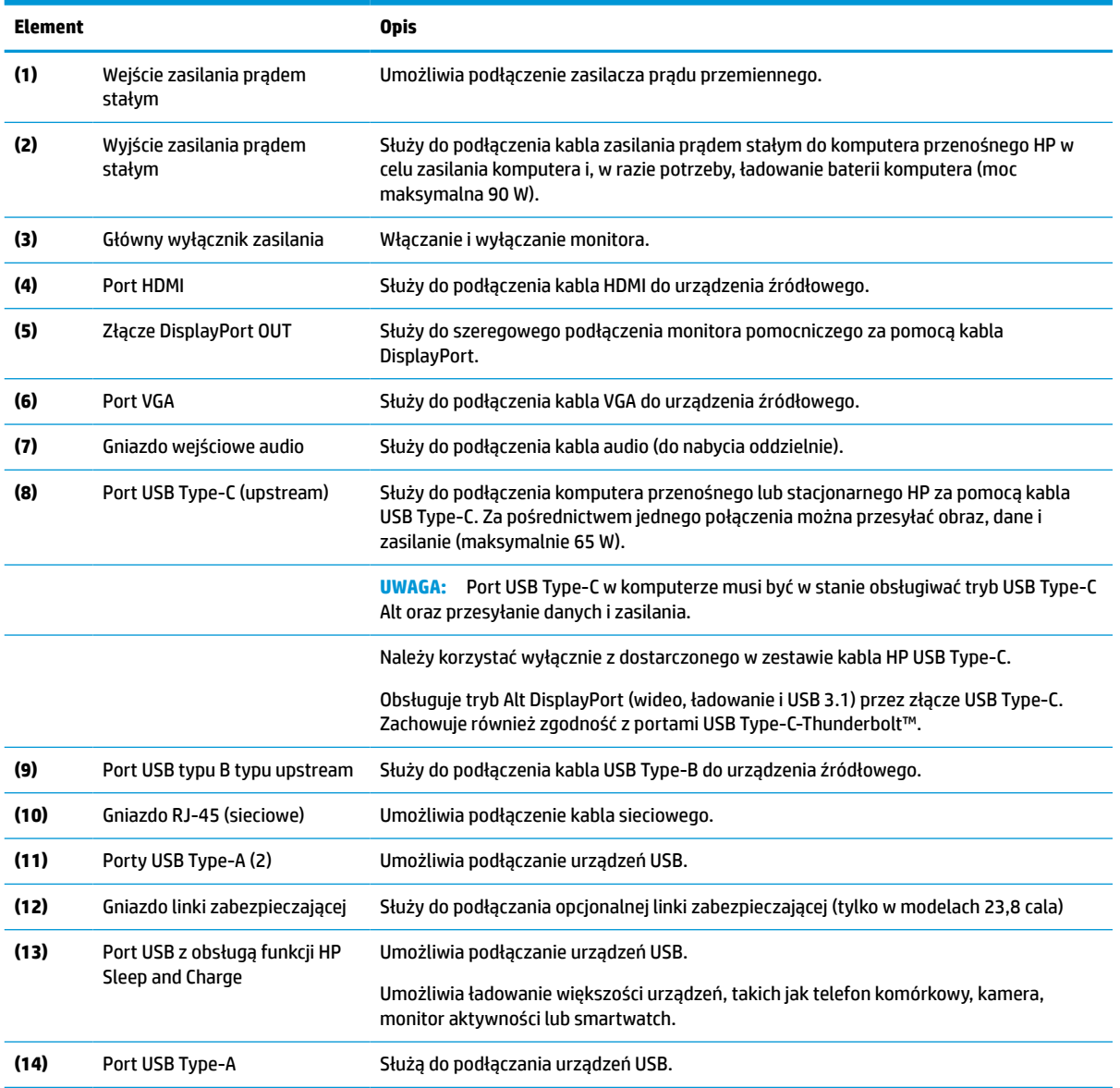

<span id="page-12-0"></span>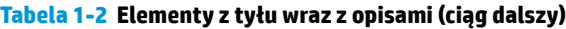

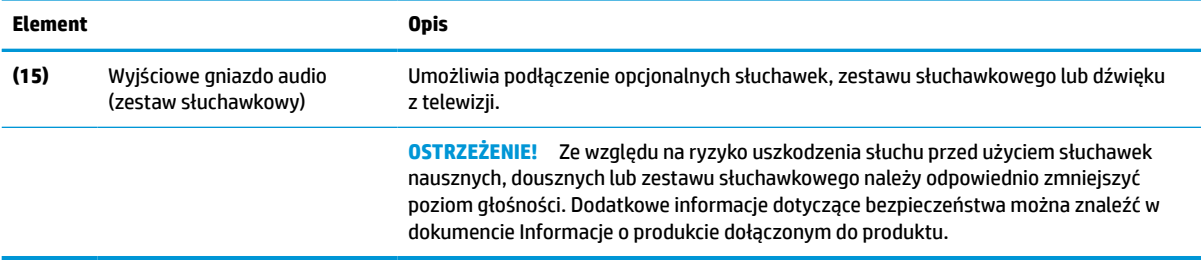

### **Elementy z przodu**

Skorzystaj z tej ilustracji i tabeli, aby zidentyfikować elementy z przodu monitora.

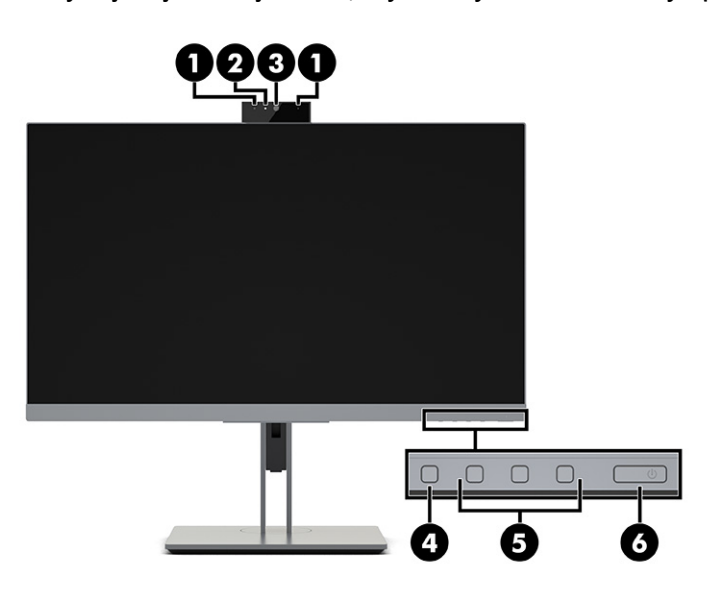

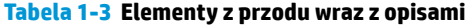

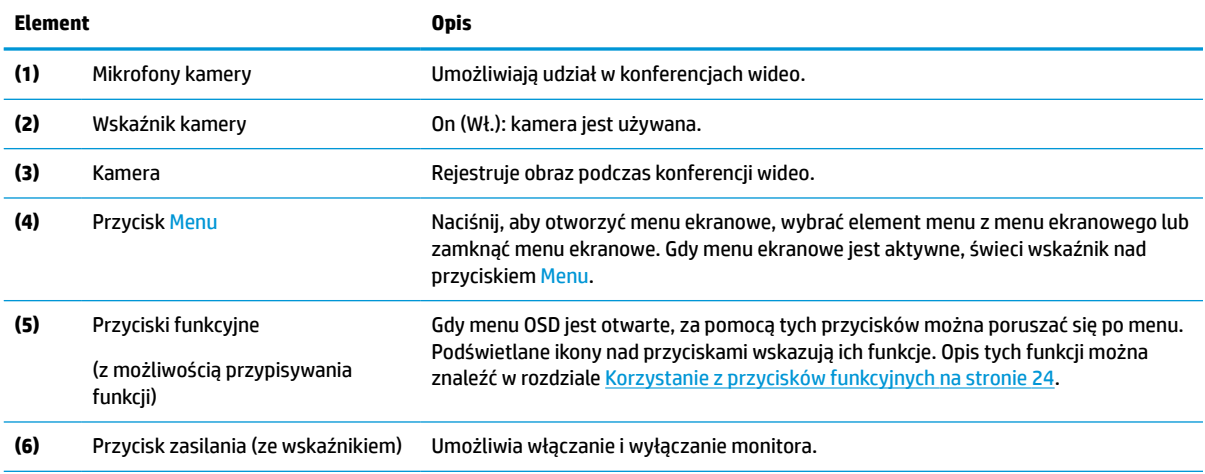

\* Użytkownik może zmienić konfigurację przycisków funkcyjnych znajdujących się w menu ekranowym, przypisując do nich najczęściej używane operacje. Zobacz [Korzystanie z przycisków funkcyjnych na stronie 24.](#page-31-0)

<span id="page-13-0"></span>**WWAGA:** Aby wyświetlić symulator menu ekranowego, przejdź do biblioteki materiałów HP wspierających samodzielną naprawę, która jest dostępna pod adresem<http://www.hp.com/go/sml>.

### **Przygotowywanie monitora do użytkowania**

W tej części opisano sposób mocowania podstawy monitora lub uchwytu ściennego oraz opcje podłączania monitora do komputera, komputera przenośnego, konsoli do gier lub podobnego urządzenia.

**OSTRZEŻENIE!** Aby zmniejszyć ryzyko odniesienia poważnych obrażeń, zapoznaj się z dokumentem *Bezpieczeństwo i komfort pracy*. Opisano w nim poprawną konfigurację stacji roboczej, właściwą postawę oraz właściwe nawyki pracy mające wpływ na zdrowie użytkowników komputerów. Dokument *Bezpieczeństwo i komfort pracy* zawiera również ważne informacje dotyczące bezpieczeństwa elektrycznego i mechanicznego. Dokument *Bezpieczeństwo i komfort pracy* jest dostępny w Internecie na stronie <http://www.hp.com/ergo>.

**WAŻNE:** Podczas przenoszenia lub trzymania monitora należy zwracać uwagę, aby nie dotykać powierzchni panelu LCD. Nacisk na panel może spowodować niejednorodność kolorów lub zaburzenia orientacji ciekłych kryształów. W takim przypadku przywrócenie normalnego stanu ekranu tak uszkodzonego monitora jest niemożliwe.

**WAŻNE:** Aby zapobiec porysowaniu, odkształceniu lub pęknięciom ekranu i zapobiec uszkodzeniu przycisków sterowania, należy położyć monitor ekranem do dołu na płaskiej powierzchni, na której została położona gąbka ochronna lub miękka tkanina.

### **Montaż podstawy monitora**

Prawidłowy montaż podstawy monitora ma krytyczne znaczenie dla bezpieczeństwa użytkowania. W tej części opisano sposób bezpiecznego mocowania podstawy.

WAZNE: Podczas przenoszenia lub trzymania monitora należy zwracać uwagę, aby nie dotykać powierzchni panelu LCD. Nacisk na panel może spowodować niejednolitość kolorów lub zaburzenia orientacji ciekłych kryształów. W takim przypadku przywrócenie normalnego stanu ekranu tak uszkodzonego monitora jest niemożliwe.

Procedura mocowania podstawy monitora może się różnić w zależności od modelu.

- **1.** Umieść monitor ekranem do dołu na płaskiej powierzchni wyłożonej gąbką ochronną lub czystą, suchą tkaniną.
- **2.** Wsuń górną część płytki montażowej podstawy pod górną krawędź wgłębienia z tyłu panelu **(1)**.

<span id="page-14-0"></span>**3.** Opuść dolną część płytki montażowej podstawy do wgłębienia, aż do zatrzaśnięcia **(2)**.

Zatrzask w dolnej części płytki montażowej wysunie się ku górze gdy podstawa monitora zostanie zablokowana na swoim miejscu.

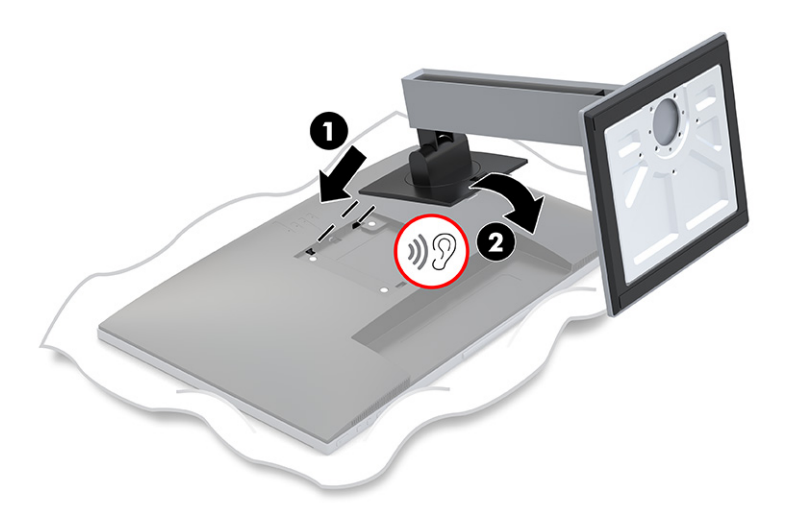

### **Montaż monitora**

Aby podłączyć monitor do ściany za pomocą ramienia przegubowego lub innego uchwytu montażowego, wykonaj czynności opisane w tej części, aby bezpiecznie podłączyć monitor.

WAZNE: Monitor jest wyposażony w otwory montażowe o rozstawie 100 mm zgodne ze standardem przemysłowym VESA®. W celu podłączenia wspornika montażowego innej firmy należy zastosować cztery wkręty 4 mm o skoku 0,7 mm i długości 10 mm. Dłuższe wkręty mogą uszkodzić monitor. Należy sprawdzić, czy osprzęt montażowy danego producenta jest zgodny ze standardem VESA, a jego nośność jest wystarczająca do utrzymania ciężaru monitora. W celu uzyskania jak najlepszej wydajności należy użyć kabla zasilającego i kabla wideo dostarczonych wraz z monitorem.

#### **Demontaż podstawy monitora**

Jeśli zdecydujesz się użyć uchwytu ściennego zamiast zamocowanej do monitora podstawy, najpierw zdemontuj podstawę.

WAŻNE: Przed przystąpieniem do demontażu monitor należy wyłączyć i odłączyć wszystkie kable.

**WAŻNE:** Firma HP zaleca, aby monitor ustawiały i przytrzymywały dwie osoby.

- **1.** Odłącz wszystkie kable i odsuń je od monitora.
- **2.** Umieść monitor ekranem do dołu na płaskiej powierzchni wyłożonej gąbką ochronną lub czystą, suchą tkaniną.
- **3.** Przesuń do góry zatrzask znajdujący się w pobliżu dolnej środkowej części płytki montażowej podstawy monitora **(1)**.
- **4.** Przekręć dolną część podstawy w górę, aż płytka montażowa wysunie się z wgłębienia w monitorze **(2)**.

<span id="page-15-0"></span>**5.** Wysuń podstawę z wgłębienia.

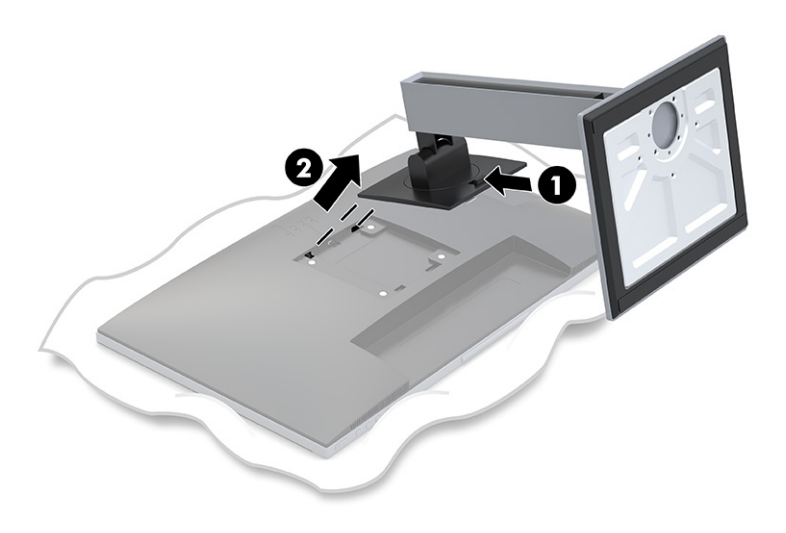

### **Mocowanie wspornika montażowego VESA**

Podczas podłączania urządzenia montażowego może być konieczne użycie dodatkowych narzędzi, takich jak wkrętak (zakupione osobno). Aby uniknąć uszkodzenia monitora, należy postępować zgodnie z poniższymi instrukcjami.

**1.** Wykręć cztery wkręty z otworów montażowych VESA z tyłu monitora.

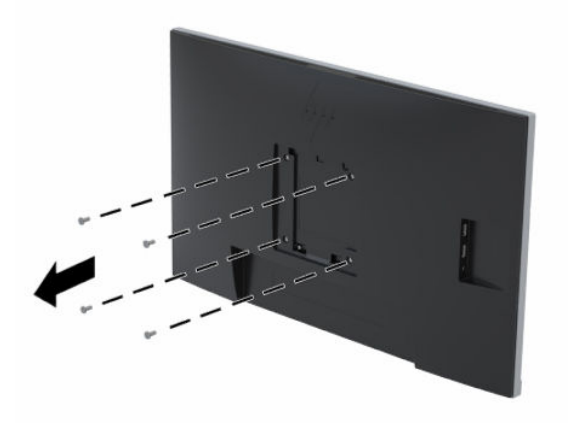

- <span id="page-16-0"></span>**2.** Aby przymocować monitor do ramienia przegubowego lub innego uchwytu montażowego przełóż cztery wkręty mocujące przez otwory w uchwycie montażowym i wkręć je w otwory VESA z tyłu monitora.
- **WAŻNE:** Jeśli poniższe instrukcje nie mają zastosowania do konkretnego urządzenia, w celu zamocowania monitora na ścianie lub ramieniu przegubowym postępuj zgodnie z instrukcjami producenta urządzenia montażowego.

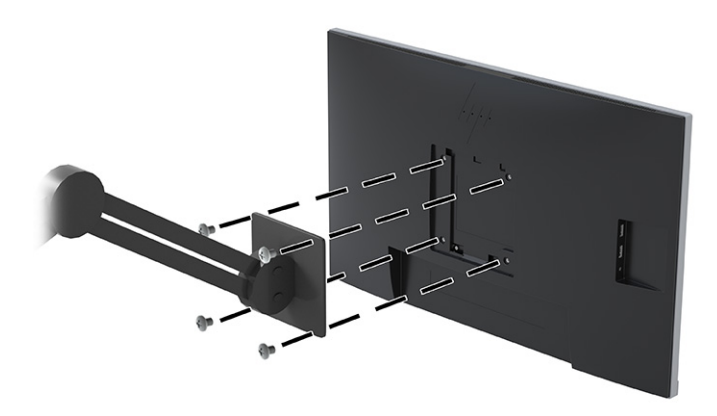

### **Podłączanie przewodów**

Oprócz szczegółowych informacji dotyczących sposobu podłączania kabli ta część zawiera informacje o sposobie działania monitora po podłączeniu określonych kabli.

**WWAGA:** W zależności od modelu monitor może obsługiwać wejścia VGA, USB Type-C, HDMI lub DisplayPort. Tryb wideo zależy od użytego kabla wideo. Monitor automatycznie wykrywa, na których wejściach są dostępne prawidłowe sygnały wideo. Wejścia można wybrać za pomocą menu ekranowego. Monitor jest dostarczany z wybranymi kablami. Nie wszystkie kable przedstawione w tej części są dołączone do monitora.

- **1.** Umieść monitor w dobrze wentylowanym pomieszczeniu, w dogodnym miejscu blisko komputera.
- **2.** Przed podłączeniem kabli należy poprowadzić je przez otwór na kable w środkowej części podstawy.

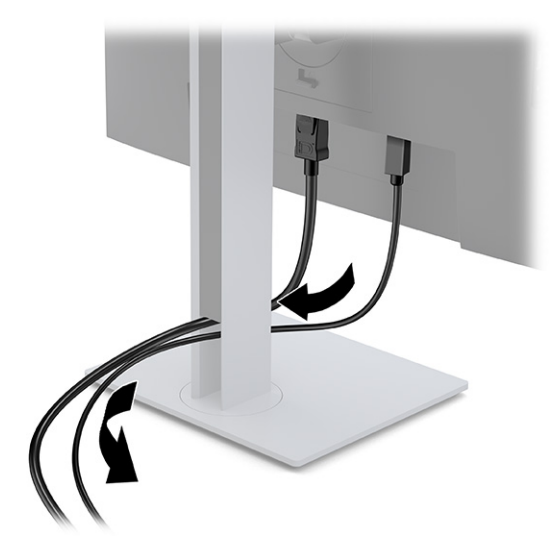

**3.** Podłącz kabel wideo.

- **UWAGA:** Monitor automatycznie wykrywa, na których wejściach są dostępne prawidłowe sygnały wideo. Wejścia można wybrać poprzez naciśnięcie przycisku Menu w celu uzyskania dostępu do menu ekranowego i wybranie opcji **Input control** (Sterowanie wejściami).
	- Podłącz jeden koniec kabla VGA do portu VGA z tyłu monitora, a drugi koniec kabla do portu VGA w urządzeniu źródłowym.

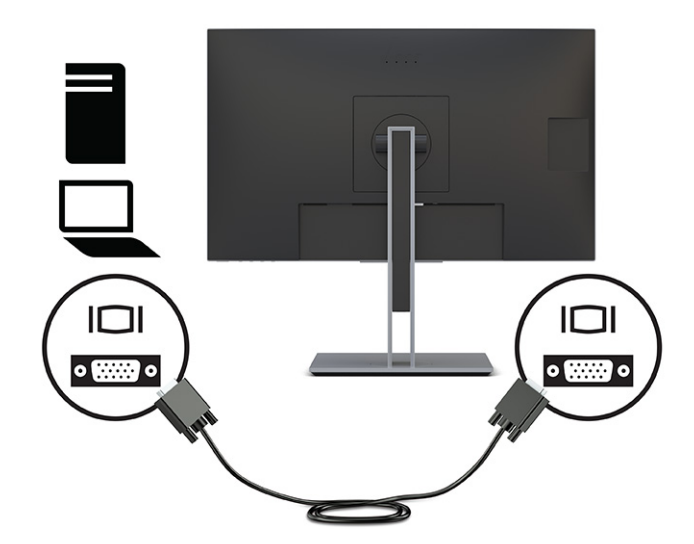

Jeden koniec kabla USB Type-B należy podłączyć do portu USB Type-B upstream z tyłu monitora, a jego drugi koniec — do portu USB Type-A urządzenia źródłowego. Pozwala to na przekazywanie wideo i danych.

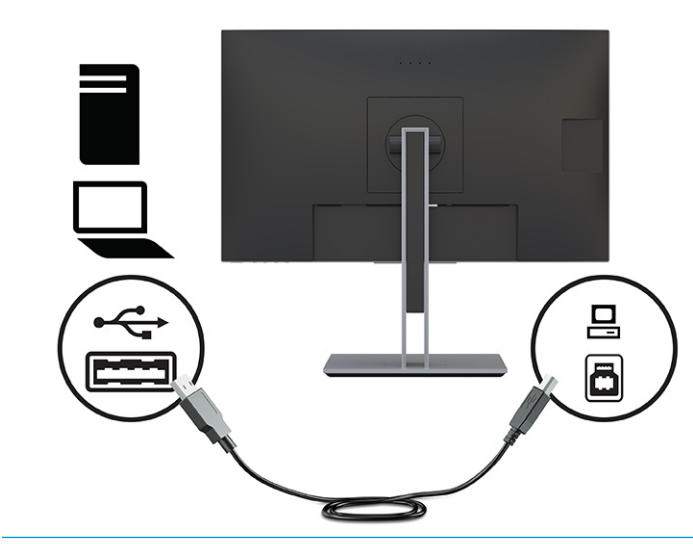

**WAGA:** W tej konfiguracji niezbędne są sterowniki DisplayLink. Sterowniki dostępne są na stronie internetowej pomocy technicznej HP.

● Podłącz jeden koniec kabla HDMI do złącza HDMI z tyłu monitora, a drugi koniec kabla do złącza HDMI w urządzeniu źródłowym.

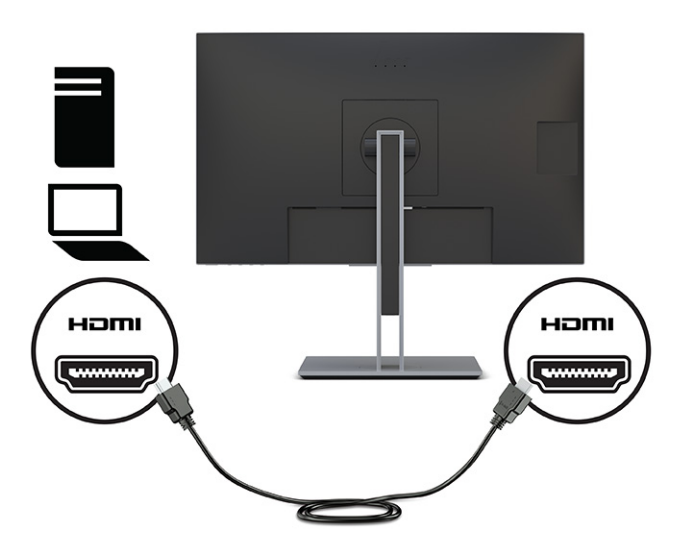

Jeden koniec kabla USB Type C należy podłączyć do portu USB Type-C z tyłu monitora, a jego drugi koniec — do portu USB Type-C urządzenia źródłowego. Należy używać wyłącznie zatwierdzonego przez HP kabla USB Type-C dostarczonego wraz z monitorem.

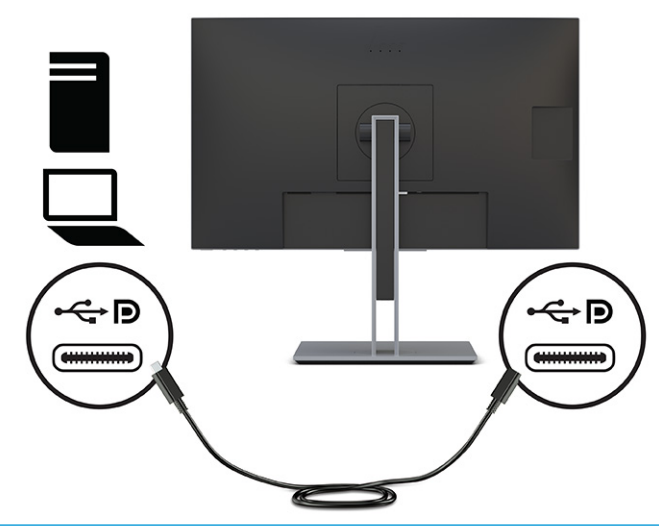

**UWAGA:** Port USB Type-C monitora zapewnia łączność sieciową, przesyłanie danych i sygnału wideo oraz zasilanie (do 65 W).

Urządzenie musi być w stanie obsługiwać tryb Alt DisplayPort (wideo, ładowanie i USB 3.1) przez złącze USB Type-C. Urządzenie hosta również musi posiadać porty zgodne ze standardem USB Type-C Thunderbolt™.

- **4.** Podłączanie kabla USB.
	- Jeden koniec kabla USB Type-C należy podłączyć do portu USB Type-C SuperSpeed monitora, a jego drugi koniec — do portu USB Type-C SuperSpeed urządzenia źródłowego. (Należy używać wyłącznie zatwierdzonego przez HP kabla USB Type-C dostarczonego wraz z monitorem.)

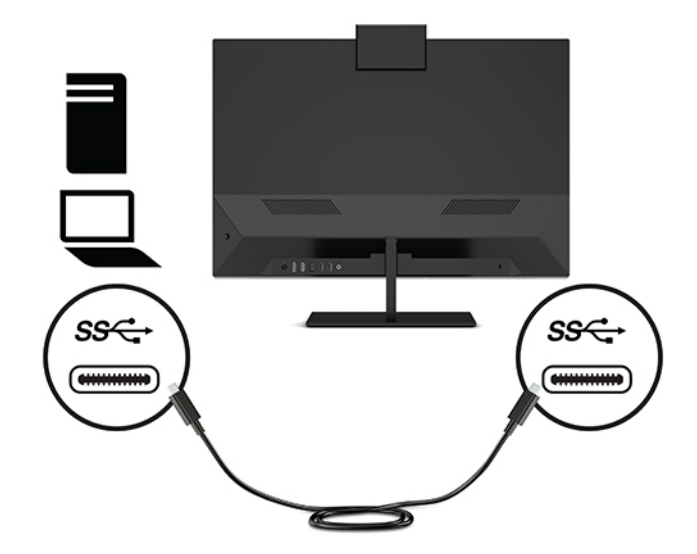

- **WAGA:** Niektóre porty USB Type-C mają wbudowaną obsługę wyjściowego sygnału wideo. Aby ustalić, czy dany port USB Type-C obsługuje wyjście DisplayPort, zobacz [Elementy z tyłu i z boku](#page-10-0) [na stronie 3.](#page-10-0)
- **5.** Podłącz jeden koniec kabla audio (nie znajduje się w zestawie) do złącza wejściowego audio monitora, a drugi koniec do złącza wyjściowego audio w urządzeniu źródłowym.

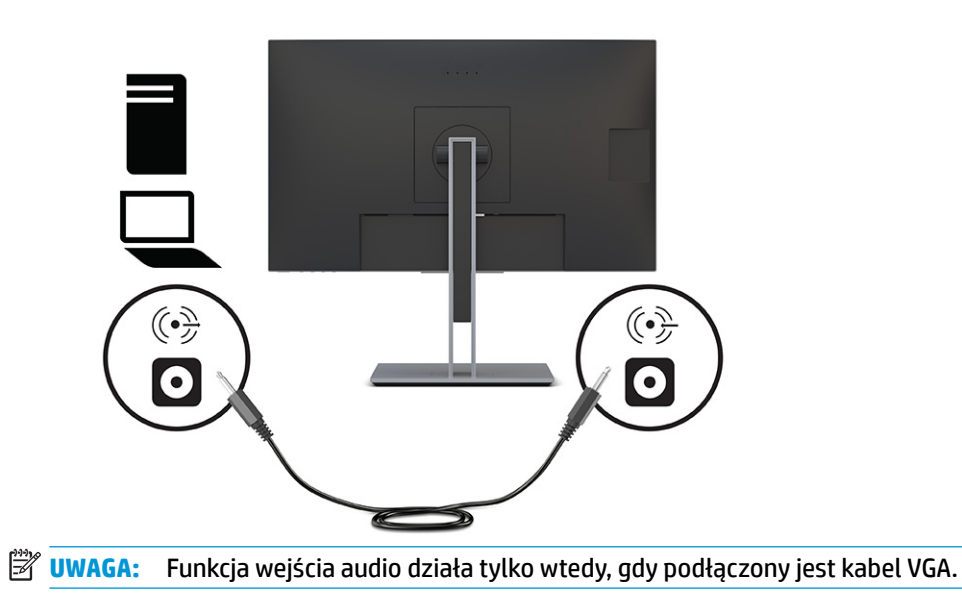

**6.** Podłącz jeden koniec kabla sieci logicznej do gniazda sieci logicznej na monitorze, a drugi koniec do gniazda sieci logicznej na ścianie lub w routerze.

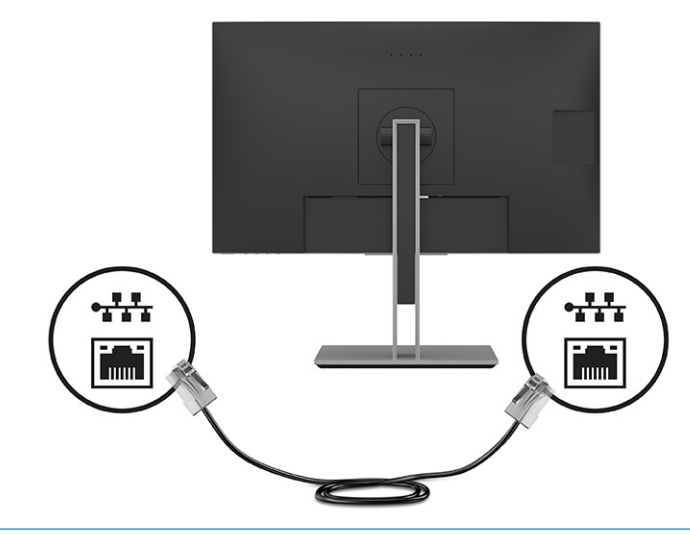

**WAGA:** Funkcja sieciowa wymaga podłączenia portu USB typu upstream.

**7.** Podłącz jeden koniec kabla zasilającego do zasilacza prądu przemiennego **(1)**, a drugi koniec do uziemionego gniazdka sieci elektrycznej **(2)**. Następnie podłącz zasilacz prądu przemiennego do złącza zasilania monitora **(3)**.

**OSTRZEŻENIE!** Aby ograniczyć ryzyko porażenia prądem elektrycznym lub uszkodzenia sprzętu:

Nie należy używać wtyczki kabla zasilającego pozbawionej uziemienia. Uziemienie pełni bardzo ważną funkcję zabezpieczającą.

Kabel zasilający należy podłączyć do uziemionego gniazda prądu przemiennego znajdującego się w łatwo dostępnym miejscu.

Aby odłączyć komputer od zasilania, należy wyciągnąć wtyczkę kabla zasilającego z gniazdka sieci elektrycznej.

Ze względów bezpieczeństwa na przewodach zasilających ani innych przewodach nie należy kłaść żadnych przedmiotów. Należy je układać tak, aby nikt nie mógł na nie przypadkowo nadepnąć lub się o nie potknąć. Nie należy ciągnąć za przewody ani kable. Odłączając kabel zasilający od gniazda prądu przemiennego, należy pociągnąć za wtyczkę, nie za przewód.

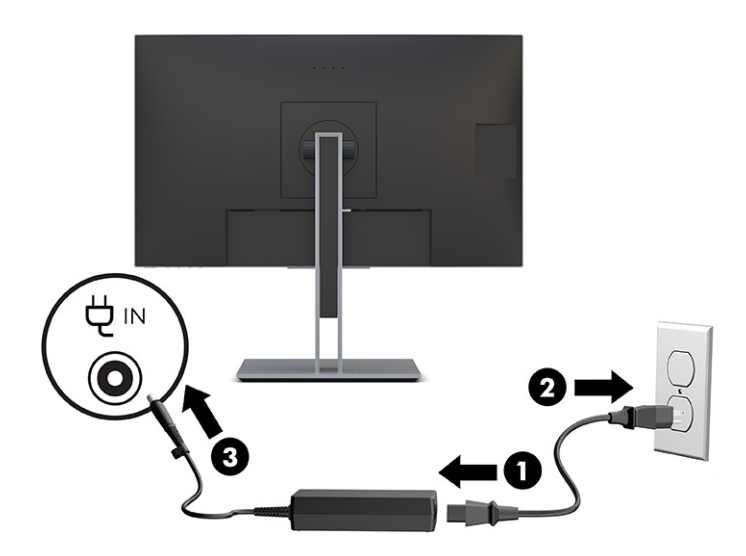

<span id="page-22-0"></span>**8.** Podłącz kabel zasilania prądem stałym (DC) do złącza wyjściowego (Power OUT) zasilania monitora, a drugi koniec do złącza wejściowego (Power IN) zasilania w komputerze hosta. W przypadku korzystania z portu USB Type-B do przesyłania sygnału wideo i danych, do zasilania należy używać złącza DC OUT (kabel DC-DC). W przypadku korzystania z funkcji przesyłania zasilania, do portu USB Type-C lub DC OUT należy podłączać tylko jeden komputer. Podłączenie dwóch komputerów do monitora może spowodować wyłączenie systemu, utratę zasilania oraz konieczność wyłączenia i ponownego włączenia monitora.

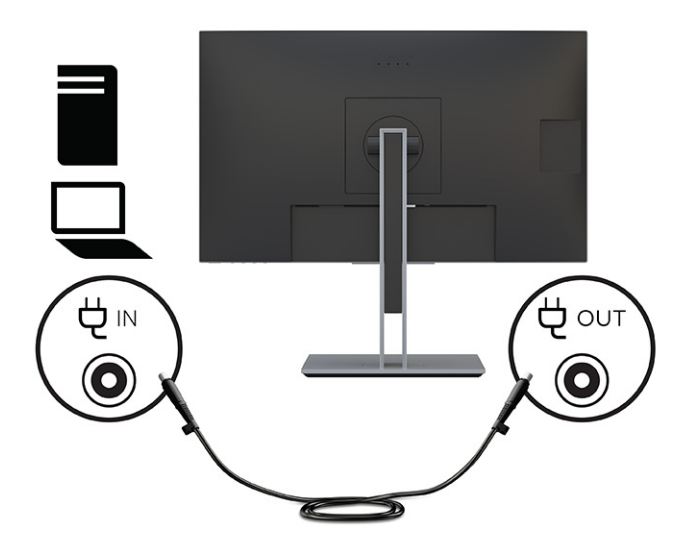

### **Podłączanie urządzeń USB**

Z tyłu monitora znajduje się jeden port USB Type-B i jeden port USB Type-C typu upstream, które służą jako koncentrator portów USB Type-A typu downstream monitora. Dwa porty USB Type-A (downstream) znajdują się z tyłu monitora, dwa porty USB Type-A (downstream) znajdują się z boku monitora.

**UWAGA:** Aby móc korzystać z portów USB Type-A (downstream) monitora, z tyłu monitora należy podłączyć kabel USB Type-C upstream lub USB Type-B upstream, którego drugi koniec jest podłączony do urządzenia źródłowego.

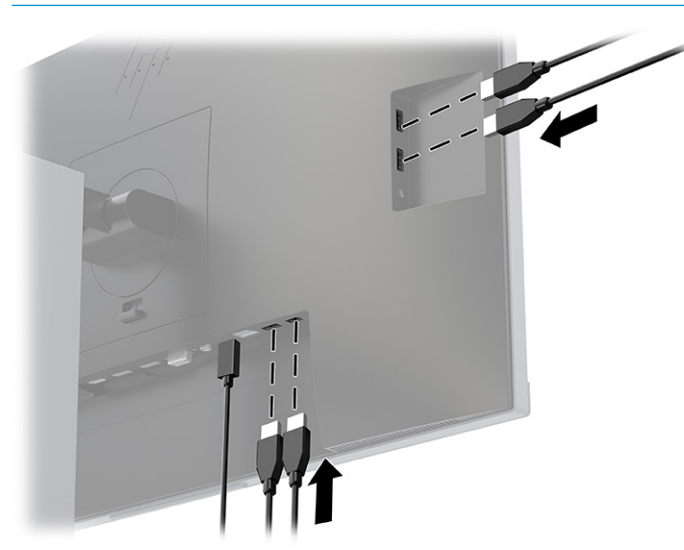

### <span id="page-23-0"></span>**Regulacja monitora (tylko wybrane produkty)**

W celu obsługi ergonomicznej przestrzeni roboczej monitor wyposażony jest w opcje regulacji opisane w tej części.

**<u>A OSTRZEŻENIE!</u>** Aby zmniejszyć ryzyko odniesienia poważnych szkód zdrowotnych, zapoznaj się z dokumentem *Bezpieczeństwo i komfort pracy*. Opisano w nim poprawną konfigurację stacji roboczej, właściwą postawę oraz właściwe nawyki pracy mające wpływ na zdrowie użytkowników komputerów. Ponadto dokument *Bezpieczeństwo i komfort pracy* zawiera istotne informacje na temat bezpieczeństwa elektrycznego i mechanicznego. Dokument *Bezpieczeństwo i komfort pracy* jest dostępny w Internecie na stronie <http://www.hp.com/ergo>.

**1.** Pochyl monitor do przodu lub do tyłu, aby ustawić go na wysokości odpowiedniej dla wzroku.

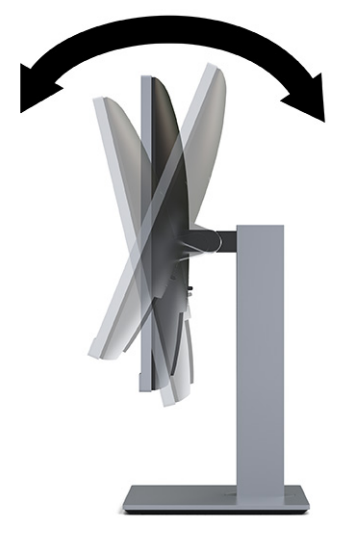

**2.** Ustaw monitor na wysokości umożliwiającej wygodną pracę na stanowisku roboczym. Górna ramka obudowy monitora nie powinna znajdować się powyżej poziomu wzroku użytkownika. Dla osób ze szkłami korekcyjnymi praca może okazać się bardziej komfortowa, jeżeli monitor będzie odchylony i ustawiony nisko. Dostosuj położenie monitora do zmian pozycji podczas dnia pracy.

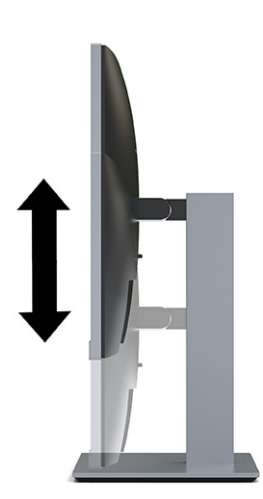

<span id="page-24-0"></span>**3.** Obróć monitor w lewo lub w prawo, aby uzyskać optymalny kąt widzenia.

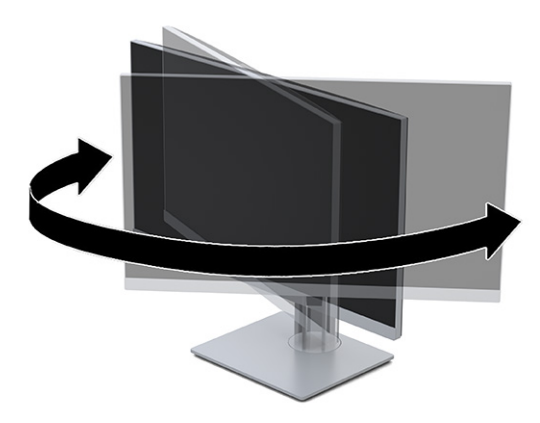

- **4.** Orientację monitora można zmienić z poziomej na pionową (lub odwrotnie), odpowiednio do zastosowania.
	- **a.** Ustaw monitor w najwyższym położeniu i przechyl go maksymalnie do tyłu **(1)**.
	- **b.** Zmień orientację monitora z poziomej na pionową, obracając ekran w prawo lub w lewo o 90° **(2)**.
	- **WAŻNE:** Jeśli ekran w momencie zmiany orientacji nie będzie znajdować się w położeniu pełnego pochylenia i maksymalnej wysokości, prawy dolny róg ekranu może zetknąć się z cokołem podstawy, co może spowodować uszkodzenie ekranu.

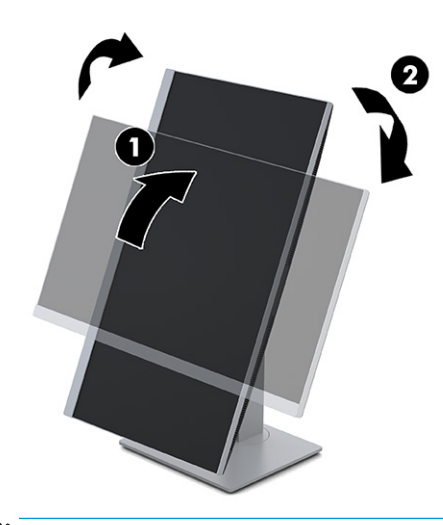

**UWAGA:** W celu wyświetlania informacji w układzie pionowym można skorzystać z oprogramowania HP Display Assistant, które należy pobrać z<http://www.hp.com/support>i zainstalować na komputerze. Menu ekranowe także można obrócić do układu pionowego. Aby zmienić orientację menu ekranowego, naciśnij przycisk **Menu**, aby otworzyć menu ekranowe, wybierz pozycję **Menu Control** (Sterowanie menu), a następnie wybierz **Menu Rotation** (Obracanie menu).

### **Włączanie monitora**

Ta część zawiera ważne informacje na temat zapobiegania uszkodzeniom monitora, wskazań podczas uruchamiania systemu i rozwiązywania problemów.

- <span id="page-25-0"></span>**WAŻNE:** W monitorach, które wyświetlają ten sam statyczny obraz na ekranie przez co najmniej 12 godzin może wystąpić uszkodzenie polegające na utrwaleniu się obrazu. Aby uniknąć utrwalenia się obrazu na ekranie, należy uruchamiać wygaszacz ekranu lub wyłączać monitor, gdy nie jest używany przez dłuższy czas. Utrwalenie obrazu to zjawisko, które może wystąpić w każdym monitorze LCD. Uszkodzenia monitora w postaci utrwalenia obrazu nie są objęte gwarancją HP.
- **EX UWAGA:** Jeżeli po naciśnięciu przycisku monitor nie włączy się, może to oznaczać, że włączona jest funkcja blokowania przycisku zasilania. Aby ją wyłączyć, naciśnij przycisk zasilania monitora i przytrzymaj go przez 10 sekund.
- **WAGA:** W wybranych monitorach HP wskaźnik zasilania można wyłączyć w menu ekranowym. Naciśnij przycisk Menu, aby wyświetlić menu ekranowe (OSD), i wybierz pozycję **Power** (Zasilanie), a następnie wybierz kolejno: **Power LED** (Wskaźnik zasilania) > **Off** (Wyłącz).
	- **1.** Naciśnij przycisk zasilania komputera, aby go włączyć.

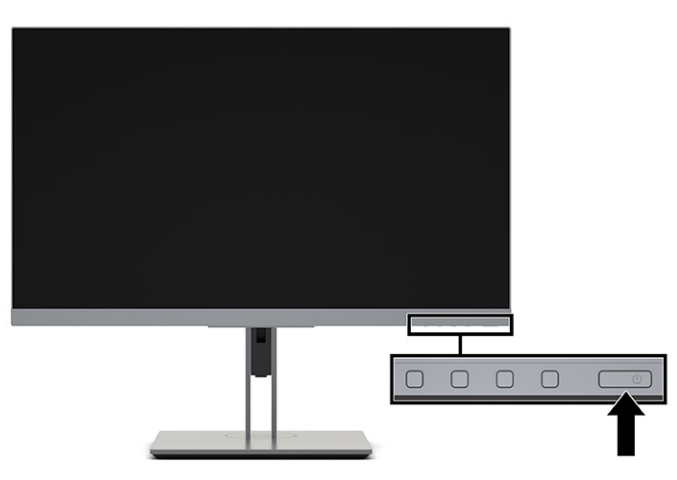

**2.** Naciśnij przycisk zasilania u dołu monitora, aby go włączyć.

Po pierwszym włączeniu monitora przez 5 sekund wyświetlany jest komunikat o stanie monitora. Komunikat zawiera informacje na temat wejścia, przez które jest aktualnie przesyłany aktywny sygnał, stanu ustawienia automatycznego przełączania źródła (On (Włączone) lub Off (Wyłączone); ustawienie domyślne to On (Włączone)), domyślnego sygnału źródłowego, bieżącej wstępnie wybranej rozdzielczości ekranu oraz zalecanej wstępnie wybranej rozdzielczości ekranu.

Monitor automatycznie skanuje wejścia sygnałowe w celu wykrycia aktywnego wejścia i wykorzystuje wejście dla ekranu.

### **Informacje HP o znakach wodnych i utrwaleniu obrazu**

Niektóre monitory wyposażone są w matryce wykonane w technologii IPS (In-Plane Switching), która pozwala oglądać obraz w szerokim zakresie kątów widzenia przy zachowaniu najwyższej jakości obrazu. Choć jest odpowiednia do wielu zastosowań, technologia ta nie jest nadaje się do wyświetlania statycznych, nieruchomych lub stałych obrazów przez dłuższy czas, jeżeli nie korzysta się z wygaszaczy ekranu.

Zastosowania, w których występują obrazy statyczne mogą obejmować monitoring wizyjny, gry wideo, wyświetlanie grafiki reklamowej i szablonów. Wyświetlanie statycznych obrazów może doprowadzić do uszkodzenia ekranu polegającego na utrwaleniu wyświetlanego obrazu na monitorze i powstania uszkodzeń przypominających plamy lub znaki wodne.

Uszkodzenia polegające na utrwaleniu obrazu w monitorach używanych przez 24 godziny na dobę, nie są objęte gwarancją firmy HP. Aby uniknąć uszkodzeń tego typu, nieużywany monitor należy wyłączyć. Jeśli posiadany system operacyjny obsługuje funkcję zarządzania energią, można jej użyć do automatycznego wyłączania monitora.

### <span id="page-26-0"></span>**Montaż linki zabezpieczającej**

W celu zabezpieczenia monitora można go przymocować do nieruchomego przedmiotu za pomocą opcjonalnej linki zabezpieczającej oferowanej przez firmę HP. W celu przymocowania i zdemontowania linki użyj dostarczonego klucza.

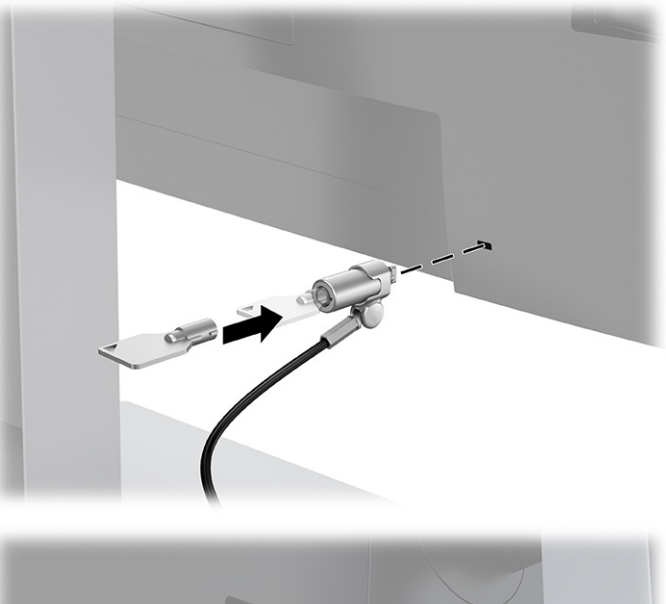

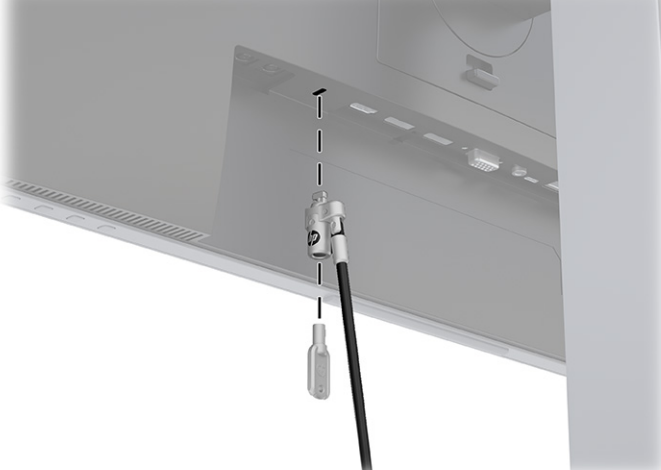

# **Dokowanie komputera przenośnego lub stacjonarnego HP**

Do monitora można zadokować komputer stacjonarny, komputer przenośny, konsolę do gier lub podobne urządzenie za pomocą jednego połączenia USB Type-C. Port USB Type-C zapewnia łączność sieciową, przesyłanie danych i sygnału wideo oraz zasilanie zadokowanego komputera.

**WWAGA:** Aby móc korzystać z łączności sieciowej za pomocą portu USB Type-C, do gniazda sieci lokalnej monitora należy podłączyć kabel sieci lokalnej, którego drugi koniec podłączony jest do sieci lokalnej.

Komputer musi być w stanie obsługiwać tryb Alt DisplayPort (wideo, ładowanie i USB 3.1) przez złącze USB Type-C i również być zgodny z portami USB Type-C-z obsługą standardu Thunderbolt.

Podłączenie dwóch komputerów do monitora dokującego może spowodować wyłączenie systemu, utratę zasilania oraz konieczność wyłączenia i ponownego włączenia monitora.

W celu zadokowania komputera jeden koniec kabla USB Type-C należy podłączyć do portu USB Type-C z tyłu monitora, a jego drugi koniec — do portu USB Type-C komputera. Za pomocą kabla USB Type-C można przy użyciu jednego połączenia przesyłać dane z dużą prędkością, a także dźwięk i obraz oraz zasilanie.

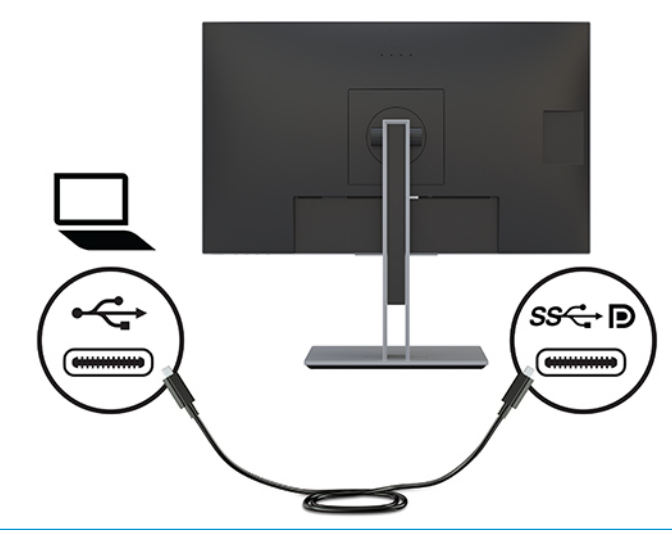

**WWAGA:** Monitor dostarcza maksymalnie 65 W mocy przez port USB Type-C. W przypadku podłączania komputera hosta za pomocą portu USB Type-C, nie ma potrzeby korzystania z wyjścia zasilania prądem stałym. Nie należy podłączać obydwu źródeł zasilania (wejścia zasilania prądem stałym oraz portu USB Type-C) do komputera hosta. Wyjście zasilania prądem stałym należy podłączać tylko w przypadku dokowania komputera za pomocą kabla USB Type-A/USB Type-B.

Jeśli komputer nie jest wyposażony w port USB Type-C, w celu jego zadokowania można użyć kabla USB Type-A/USB Type-B. Końcówkę USB Type-C kabla podłącz do monitora, a końcówkę USB Type-A do komputera.

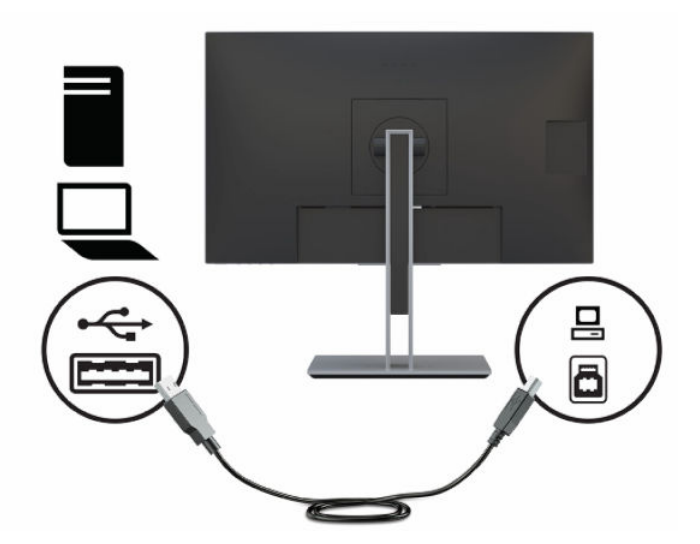

## <span id="page-28-0"></span>**Podłączanie komputera przenośnego HP i instalowanie sterowników w celu umożliwienia dokowania za pośrednictwem portu USB Type-A**

Ta część zawiera ważne informacje na temat podłączania komputera przenośnego HP i instalowania sterowników w celu umożliwienia dokowania za pośrednictwem portu USB Type-A.

Aby korzystać z monitora w połączeniu z komputerem, podłącz kabel USB Type-B/Type-A lub USB Type-C/ Type-A między komputerem a monitorem i zainstaluj sterowniki DisplayLink USB. Sygnał wideo jest przesyłany kablem USB. Użycie kabla USB pozwala także na korzystanie z funkcji replikatora portów.

**WAŻNE:** Nie należy instalować więcej niż jednego zestawu sterowników karty graficznej USB. Może to spowodować problemy ze zgodnością oprogramowania sterowników i brak obrazu na jednym z monitorów.

**WAGA:** Na komputerze wyposażonym w system operacyjny Windows 10 usługa Windows Update zainstaluje automatycznie sterowniki DisplayLink w wersji 8.0 lub nowszej. Jeśli sterowniki nie są pobierane automatycznie, sprawdź zasady aktualizowania systemu Windows w danym komputerze.

Po podłączeniu komputera do monitora, przejdź na stronę <http://www.hp.com/support>i postępuj zgodnie z instrukcjami aby pobrać sterowniki.

Sposób instalowania sterowników:

**WWAGA:** W celu zapewnienia optymalnego działania w przypadku korzystania ze złącza USB Type-A podłącz kabel USB do portu USB SuperSpeed lub USB 3.0 komputera przenośnego. Porty te oznaczone są ikoną SS-USB. Monitor będzie także działać w przypadku podłączenia do portu USB 2.0, ale przesył danych będzie wolniejszy.

- **1.** Włącz zasilanie monitora i komputera.
- **2.** Podłącz jeden koniec dostarczonego kabla USB Type-A do portu USB komputera przenośnego, a drugi koniec do portu USB Type-B typu upstream monitora.
- **3.** Po podłączeniu kabla USB na ekranie komputera przenośnego zostanie wyświetlone okno dialogowe automatycznego odtwarzania. Wybierz opcję **Otwórz folder, aby wyświetlić pliki**. Jeśli okno dialogowe automatycznego odtwarzania nie zostanie wyświetlone, otwórz program Eksplorator Windows, przejdź do dysku monitora HP, zaznacz go i przejdź do następnego kroku.
- **4.** Kliknij dwukrotnie ikonę pliku SETUP.
- **5.** Wybierz język i kliknij przycisk strzałki.
- **6.** Zainstaluj oprogramowanie sterowników monitora DisplayLink USB:

# **Wyłączanie okna automatycznego odtwarzania**

Ta część zawiera ważne informacje na temat wyłączania okna automatycznego odtwarzania.

W przypadku podłączania komputera przenośnego do monitora, okno dialogowe automatycznego odtwarzania może pojawić się ponownie po ukończeniu początkowej instalacji oprogramowania. Nie ma konieczności instalowania oprogramowania za każdym razem po podłączeniu monitora, dlatego można zamknąć to okno.

Wyłączanie okna automatycznego odtwarzania:

- <span id="page-29-0"></span>**1.** W systemie Windows otwórz **Panel sterowania**, wybierz **Sprzęt i dźwięk**, a następnie wybierz **Autoodtwarzanie**.
- **2.** Anuluj zaznaczenie pola wyboru opcji **Użyj funkcji autoodtwarzania dla wszystkich/niektórych urządzeń**, a następnie wybierz pozycję **Zapisz**.

Aktualizacje oprogramowania sterowników można znaleźć pod adresem <http://www.hp.com/support>.

### **Ładowanie komputera HP niewyposażonego w obsługę portów USB Type-C (tylko wybrane produkty)**

Wybrane monitory są wyposażone w złącze wyjściowe zasilania prądem stałym o mocy do 90 W, które może służyć do zasilania i ładowania komputera przenośnego lub stacjonarnego HP.

**WAGA:** Złącze wyjściowe zasilania prądem stałym obsługuje wyłącznie komputery przenośne i stacjonarne firmy HP.

Aby zasilać lub naładować komputer, podłącz jeden koniec dostarczonego kabla zasilania prądem stałym do złącza wyjściowego zasilania na monitorze, a drugi koniec do złącza zasilania komputera.

Wyjścia zasilania prądem stałym należy używać tylko wtedy, gdy do połączenia z komputerem używany jest kabel USB Type-A/USB Type-B.

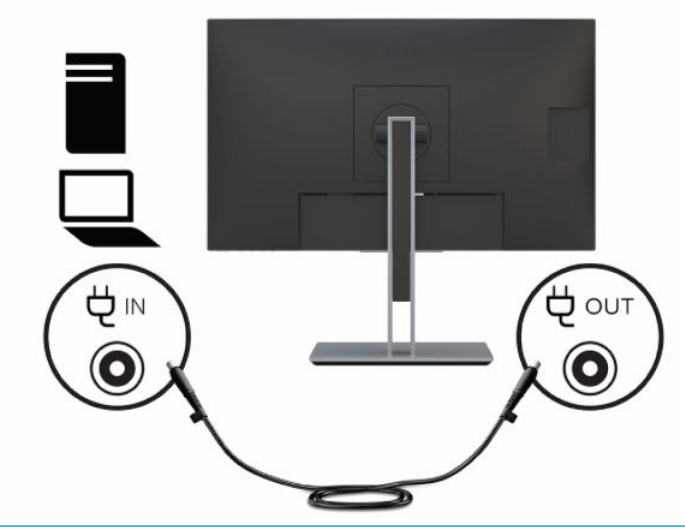

**WWAGA:** Wraz z monitorem dostarczane są okrągłe złącza zasilania 4,5 mm i 7,4 mm.

W przypadku korzystania z funkcji zasilania komputera, do portu USB Type-C lub DC OUT należy podłączać tylko jeden komputer.

Nie należy podłączać dwóch komputerów typu host do monitora dokującego. Może to spowodować wyłączenie systemu, utratę zasilania oraz konieczność wyłączenia i ponownego włączenia monitora.

# <span id="page-30-0"></span>**2 Korzystanie z monitora**

W tym rozdziale opisano sposób korzystania z monitora i jego funkcji, w tym oprogramowania i narzędzi, menu ekranowego, przycisków funkcyjnych, trybów zasilania i Windows Hello.

# **Pobieranie oprogramowania i narzędzi**

Pliki te można pobrać i zainstalować z poziomu pomocy technicznej HP.

- Plik informacyjny INF
- Pliki dopasowywania kolorów obrazu (ICM)
- Program HP Display Assistant: umożliwia dostosowanie ustawień monitora i zastosowanie funkcji zapobiegających kradzieży

Aby pobrać pliki:

- **1.** Odwiedź witrynę sieci Web <http://www.hp.com/support>.
- **2.** Wybierz pozycję **Oprogramowanie i sterowniki**.
- **3.** Wybierz typ produktu.
- **4.** Wpisz model posiadanego monitora HP w polu wyszukiwania i postępuj zgodnie z instrukcjami wyświetlanymi na ekranie.

## **Plik informacyjny (INF)**

Plik ten definiuje zasoby monitora używane przez systemy operacyjne Windows®, zapewniając zgodność monitora z kartą graficzną komputera.

Monitor jest zgodny z technologią Plug and Play i będzie działać poprawnie nawet bez instalowania pliku INF. Zgodność monitora z technologią Plug and Play jest jednak uzależniona od dwóch warunków: karta graficzna komputera musi być zgodna ze standardem VESA DDC2, a monitor musi być podłączony bezpośrednio do karty graficznej. Technologia Plug and Play nie działa w przypadku połączenia za pomocą osobnych złączy typu BNC lub przez bufory bądź skrzynki rozdzielcze.

## **Plik dopasowywania kolorów obrazu**

Pliki ICM to pliki danych, które używane w połączeniu z programami graficznymi zapewniają spójne dopasowywanie kolorów z ekranu monitora na drukarkę lub ze skanera na ekran monitora. Pliki te są uaktywniane z poziomu programów graficznych obsługujących tę funkcję.

**WAGA:** Profil kolorów ICM jest tworzony zgodnie ze specyfikacją formatu profilu konsorcjum International Color Consortium (ICC).

## **Używanie menu ekranowego**

Monitor HP można dostosować do własnych upodobań. Za pomocą menu ekranowego (OSD) można dostosować funkcje wyświetlania monitora.

<span id="page-31-0"></span>Aby uzyskać dostęp do menu ekranowego i dostosować obraz, użyj przycisków znajdujących się od dołu na ściance przedniej monitora.

Aby uzyskać dostęp do menu ekranowego i dostosować ustawienia:

- **1.** Jeżeli monitor nie jest jeszcze włączony, włącz go, naciskając przycisk zasilania.
- **2.** Naciśnij przycisk Menu lub, jeśli używasz kontrolera menu ekranowego, naciśnij jego środek.
- **3.** Za pomocą trzech przycisków funkcyjnych można nawigować po menu, wybierać żądane opcje i je modyfikować. Wyświetlane etykiety ekranowe przycisków zależą od tego, które menu lub podmenu jest aktywne.

 $-lub -$ 

Przestaw kontroler w górę, dół, w lewo lub w prawo, aby poruszać się po menu. Naciśnij środkową część kontrolera w celu dokonania wyboru.

Poniższa tabela zawiera listę dostępnych opcji głównego menu ekranowego (OSD). Obejmuje ona opisy poszczególnych ustawień i ich wpływ na wygląd lub wydajność monitora.

| Menu główne                                                | <b>Opis</b>                                                                                                    |  |  |  |
|------------------------------------------------------------|----------------------------------------------------------------------------------------------------|--|--|--|
| Gaming (Gry)                                               | Przycisk lub kontroler – wybór i dostosowanie preferencji gier, takie jak Adaptive-Sync, czas reakcji, liczba<br>klatek na sekunde, zegary komunikatów, wskaźnik krzyżowy, oświetlenie otoczenia i wyrównywanie<br>wielu monitorów.                           |  |  |  |
| Brightness (Jasność)                                       | Przycisk – służy do regulowania jasności ekranu. Ustawienie fabryczne to 90.                                                                                                    |  |  |  |
| Contrast (Kontrast)                                        | Przycisk – służy do regulowania kontrastu ekranu. Ustawienie fabryczne to 80.                                                                                                    |  |  |  |
| Color (Kolor)                                              | Przycisk – wybieranie i regulacja koloru ekranu.                                                                                                    |  |  |  |
|                                                            | Kontroler – zawiera różne ustawienia kolorów, pozwalające skonfigurować monitor do pracy w różnych<br>warunkach.                                                                                                    |  |  |  |
| Input (Wejście)                                            | Umożliwia wybór wejścia sygnału wideo (DisplayPort lub HDMI).                                                                                                    |  |  |  |
| Image (Obraz)                                              | Przycisk – regulacja obrazu na ekranie.                                                                                                    |  |  |  |
|                                                            | Kontroler – regulacja obrazu wyświetlanego na ekranie, w tym jasności, kontrastu, kontrastu<br>dynamicznego, wartości gamma, ostrości oraz skalowanie obrazu.                                                                                                 |  |  |  |
| Power (Zasilanie)                                          | Umożliwia zmianę ustawień zasilania.                                                                                                    |  |  |  |
| Menu                                                       | Pozwala dostosować sposób wyświetlania menu ekranowego (OSD) i przycisków funkcyjnych.                                                                                                    |  |  |  |
| Management<br>(Zarządzanie)                                | Przycisk – pozwala dostosować ustawienia DDC/CI, umożliwia wybór języka, w którym wyświetlane jest<br>menu ekranowe (fabrycznym ustawieniem domyślnym jest język angielski) i przywraca domyślne<br>ustawienia fabryczne wszystkich ustawień menu ekranowego. |  |  |  |
|                                                            | Kontroler - przywraca domyślne ustawienia fabryczne wszystkich ustawień menu ekranowego.                                                                                                    |  |  |  |
| <b>USB Host Selection</b><br>(Wybór głównego portu<br>USB) | Służy do wybierania hosta USB (wyłącznie przycisk).                                                                                                    |  |  |  |
| Exit (Wyjście)                                             | Zamyka menu ekranowe.                                                                                                    |  |  |  |

**Tabela 2-1 Opcje menu ekranowego i opisy korzystania z przycisków lub kontrolera (tylko wybrane produkty)**

# **Korzystanie z przycisków funkcyjnych**

Przyciski funkcyjne umożliwiają wykonywanie przydatnych czynności, wszystkie te przyciski, z wyjątkiem jednego, można dostosować, jeszcze bardziej zwiększając ich użyteczność.

#### <span id="page-32-0"></span>**WAGA:** Działanie przycisków funkcyjnych może być różne w poszczególnych modelach monitorów.

Szczegółowe informacje na temat modyfikowania funkcji przycisków znajdziesz w części Zmiana funkcji przycisków na stronie 25.

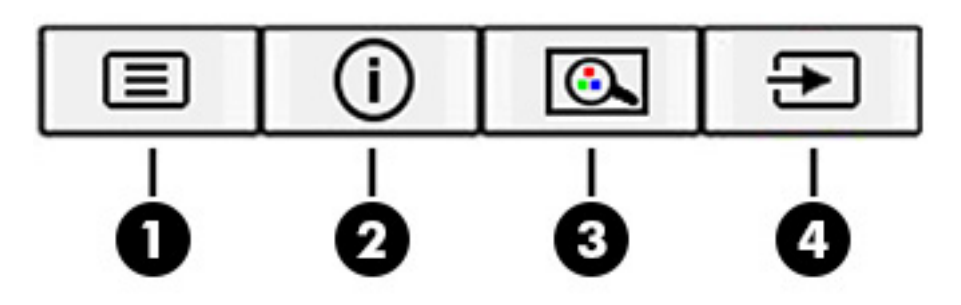

#### **Tabela 2-2 Nazwy przycisków wraz z opisami**

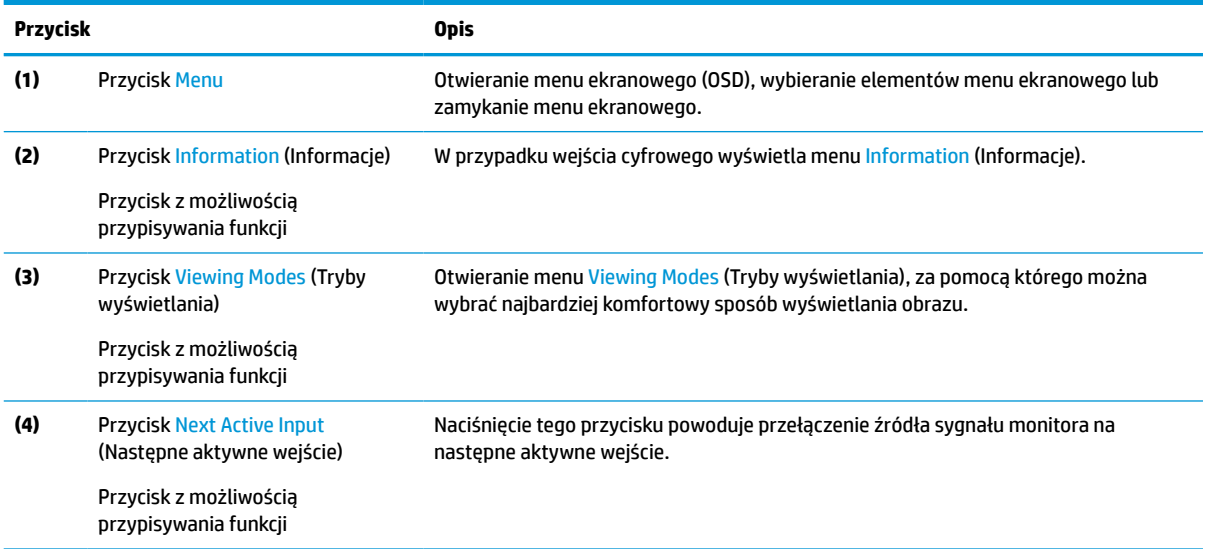

## **Zmiana funkcji przycisków**

Z wyjątkiem przycisku **Menu**, użytkownik może zmienić czynność skojarzoną z przyciskiem funkcyjnym z domyślnej czynności, uzyskując szybki dostęp do najczęściej używanych pozycji menu.

Sposób przypisywania funkcji do przycisków:

- **1.** Naciśnij przycisk Menu, aby otworzyć menu ekranowe (OSD).
- **2.** Wybierz pozycję **Menu**, a następnie pozycję **Assign Buttons** (Przypisz przyciski) i wybierz jedną z opcji dostępnych do przypisania dla danego przycisku.

### **Korzystanie z kamery**

Za pomocą kamery na monitorze można przeprowadzać internetowe konferencje wideo, wysyłać i odbierać wiadomości błyskawiczne, planować spotkania oraz zapewniać bezpieczeństwo rozmów.

# <span id="page-33-0"></span>**Korzystanie z funkcji automatycznego trybu uśpienia**

Monitor jest wyposażony w funkcję oszczędzania energii o nazwie Auto-Sleep Mode (Automatyczny tryb uśpienia), tryb obniżonego zużycia energii. W tej części opisano sposób aktywacji lub regulacji automatycznego trybu uśpienia na monitorze.

Włączenie funkcji automatycznego trybu uśpienia (domyślnie włączonego) spowoduje, że monitor będzie przechodził w tryb obniżonego zużycia energii, gdy komputer, do którego jest podłączony, będzie sygnalizował możliwość włączenia takiego trybu (brak sygnału synchronizacji poziomej lub pionowej).

Z chwilą włączenia tego stanu obniżonego zużycia energii (automatycznego trybu uśpienia) ekran monitora jest wygaszany, podświetlenie zostaje wyłączone, a wskaźnik zasilania zmienia kolor na pomarańczowy. W stanie obniżonego zużycia energii monitor pobiera mniej niż 0,5 W. Monitor wybudzi się z automatycznego trybu uśpienia po przesłaniu z komputera do monitora aktywnego sygnału (np. w razie poruszenia myszą lub naciśnięcia klawiatury).

Sposób wyłączania automatycznego trybu uśpienia w menu ekranowym:

- **1.** Naciśnij przycisk Menu lub środkową część joysticka menu ekranowego, aby otworzyć menu ekranowe.
- **2.** Z wyświetlonego menu ekranowego wybierz opcję **Power** (Zasilanie).
- **3.** Wybierz pozycję **Auto-Sleep Mode** (Automatyczny tryb uśpienia), a następnie wybierz opcję **Off** (Wył.).

### **Zmiana ustawienia trybu zasilania**

W tej części opisano sposób aktywowania trybu wysokiej wydajności. Niektóre funkcje monitora mogą wymagać aktywnego trybu wysokiej wydajności.

W trybie uśpienia, w celu zapewnienia zgodności z międzynarodowymi standardami dotyczącymi zasilania, monitor pracuje domyślnie w trybie oszczędzania energii.

Jeśli monitor obsługuje tryb Performance (Tryb wysokiej wydajności), aby zapewnić dostępność portów USB nawet wtedy, gdy monitor znajduje się w automatycznym trybie uśpienia, zmień ustawienie Power Mode (Tryb zasilania) z **Power Saver** (Oszczędzanie energii) na **Performance** (Wysoka wydajność).

**WWAGA:** Jeśli podłączasz komputer, który nie jest zasilany z baterii, tryb zasilania należy zmienić na wartość Performance (Wysoka wydajność).

Sposób zmiany ustawienia trybu zasilania:

- **1.** Naciśnij przycisk Menu, aby otworzyć menu ekranowe (OSD).
- **2.** Wybierz kolejno pozycje **Power** (Zasilanie), **Power Mode** (Tryb zasilania), a następnie wybierz pozycję **Performance** (Wysoka wydajność).
- **3.** Wybierz opcję **Back** (Wstecz) i zamknij menu ekranowe.

## **Regulacja natężenia światła niebieskiego**

Zmniejszanie ilości niebieskiego światła emitowanego przez monitor ogranicza narażenie oczu na działanie tego światła. W monitorze dostępne jest ustawienie, które pozwala na zmniejszenie ilości niebieskiego światła oraz zapewnienie bardziej relaksującego i mniej stymulującego obrazu podczas czytania treści na ekranie.

Aby dostosować poziom niebieskiego światła emitowanego przez monitor:

<span id="page-34-0"></span>**1.** Naciśnij jeden z przycisków OSD, aby aktywować przyciski, a następnie naciśnij przycisk Menu, aby wyświetlić menu ekranowe. Wybierz opcję **Color** (Kolor).

Jeśli korzystasz z kontrolera, naciśnij środkową część kontrolera menu ekranowego, aby otworzyć menu ekranowe.

- **2.** Wybierz opcję **Low Blue Light** (Niski poziom światła niebieskiego).
	- **Low Blue Light** (Niski poziom światła niebieskiego): (certyfikat TÜV) wybór tego ustawienia spowoduje zmniejszenie ilości światła niebieskiego w celu poprawy komfortu dla wzroku.
	- **Reading** (Czytanie): optymalizuje ilość niebieskiego światła oraz jasność do wyświetlania w pomieszczeniu.
	- **Night** (Noc): ustawia najniższy poziom światła niebieskiego zmniejszając negatywny wpływ na sen.
- **3.** Wybierz opcję **Save and Return** (Zapisz i powróć), aby zapisać ustawienia i zamknąć menu. Wybierz pozycję **Cancel** (Anuluj), jeśli nie chcesz zapisać ustawień.
- **4.** Z menu głównego wybierz opcję **Exit** (Wyjście).

# **Wybór trybu niskiej ilości światła niebieskiego**

Zmniejszanie ilości niebieskiego światła emitowanego przez monitor ogranicza narażenie oczu na działanie tego światła. W monitorze dostępne są ustawienia, które pozwalają na zmniejszenie ilości niebieskiego światła oraz zapewnienie bardziej relaksującego i mniej stymulującego obrazu podczas przeglądania treści na ekranie. Aby ustawić komfortowy poziom oświetlenia monitora, należy wykonać poniższe kroki.

**WAGA:** Aby zmniejszyć ryzyko odniesienia poważnych szkód zdrowotnych, zapoznaj się z dokumentem Bezpieczeństwo i komfort pracy. Opisano w nim poprawną konfigurację stacji roboczej, właściwą postawę oraz właściwe nawyki pracy mające wpływ na zdrowie użytkowników komputerów. Ponadto dokument Bezpieczeństwo i komfort pracy zawiera istotne informacje na temat bezpieczeństwa elektrycznego i mechanicznego. Dokument Bezpieczeństwo i komfort pracy jest również dostępny w Internecie, pod adresem <http://www.hp.com/ergo>

Aby dostosować poziom niebieskiego światła emitowanego przez monitor:

- **1.** Naciśnij jeden z czterech przycisków menu ekranowego znajdujących się w dolnej części obudowy monitora, aby wyświetlić ikony menu na ekranie.
- **2.** Naciśnij przycisk Viewing Modes (Tryby wyświetlania), aby otworzyć menu trybów wyświetlania lub naciśnij przycisk Menu, wybierz pozycję **Color Control** (Sterowanie kolorami), a następnie wybierz pozycję **Viewing Modes** (Tryby wyświetlania).
	- **Low Blue Light** (Niski poziom światła niebieskiego) (certyfikat TÜV) (tylko wybrane produkty): Wybór tego ustawienia spowoduje zmniejszenie ilości światła niebieskiego w celu poprawy komfortu dla wzroku.
	- **Night** (Noc): ustawia najniższy poziom światła niebieskiego zmniejszając negatywny wpływ na sen.
	- **Reading** (Czytanie) (tylko wybrane produkty): optymalizuje ilość niebieskiego światła oraz jasność do wyświetlania w pomieszczeniu.
- **3.** Wybierz opcję **Save and Return** (Zapisz i powróć), aby zapisać ustawienia i zamknąć menu. Wybierz pozycję **Cancel** (Anuluj), jeśli nie chcesz zapisać ustawień.
- **4.** Z menu głównego wybierz opcję **Exit** (Wyjście).

# <span id="page-35-0"></span>**Wielostrumieniowe przesyłanie sygnału DisplayPort za pośrednictwem portu USB Type-C**

W przypadku korzystania z portu USB Type-C jako podstawowego źródła sygnału wideo, sygnał ten można przesyłać wielostrumieniowo do innych monitorów DisplayPort podłączonych w konfiguracji szeregowej. Jeśli karta graficzna komputera obsługuje taką konfigurację, można w ten sposób podłączyć maksymalnie cztery monitory.

Liczba monitorów, które można podłączyć korzystając z funkcji przesyłania sygnału wielostrumieniowego przez port DisplayPort zależy od kilku czynników, w tym od rozdzielczości i szybkości skanowania dla każdego monitora oraz wydajności wbudowanej lub dedykowanej karty graficznej. Jeśli do komputera dokupiono nową kartę graficzną, należy zapoznać się z instrukcją dołączoną do karty graficznej, aby uzyskać więcej informacji na temat jej możliwości.

Konfiguracja wielostrumieniowego przesyłania sygnału:

- **1.** Sprawdź, czy jako podstawowe źródło sygnału jest używane wejście USB Type-C.
- **2.** Dodaj drugi monitor podłączając kabel DisplayPort do portu DisplayPort OUT monitora podstawowego i do portu DisplayPort IN monitora pomocniczego. Model monitora pomocniczego powinien być inny niż monitora głównego.
- **WAGA:** Trzy z czterech monitorów podłączonych w konfiguracji szeregowej muszą mieć port wejściowy i wyjściowy DisplayPort. Ostatni monitor w konfiguracji szeregowej musi mieć tylko port wejściowy DisplayPort.

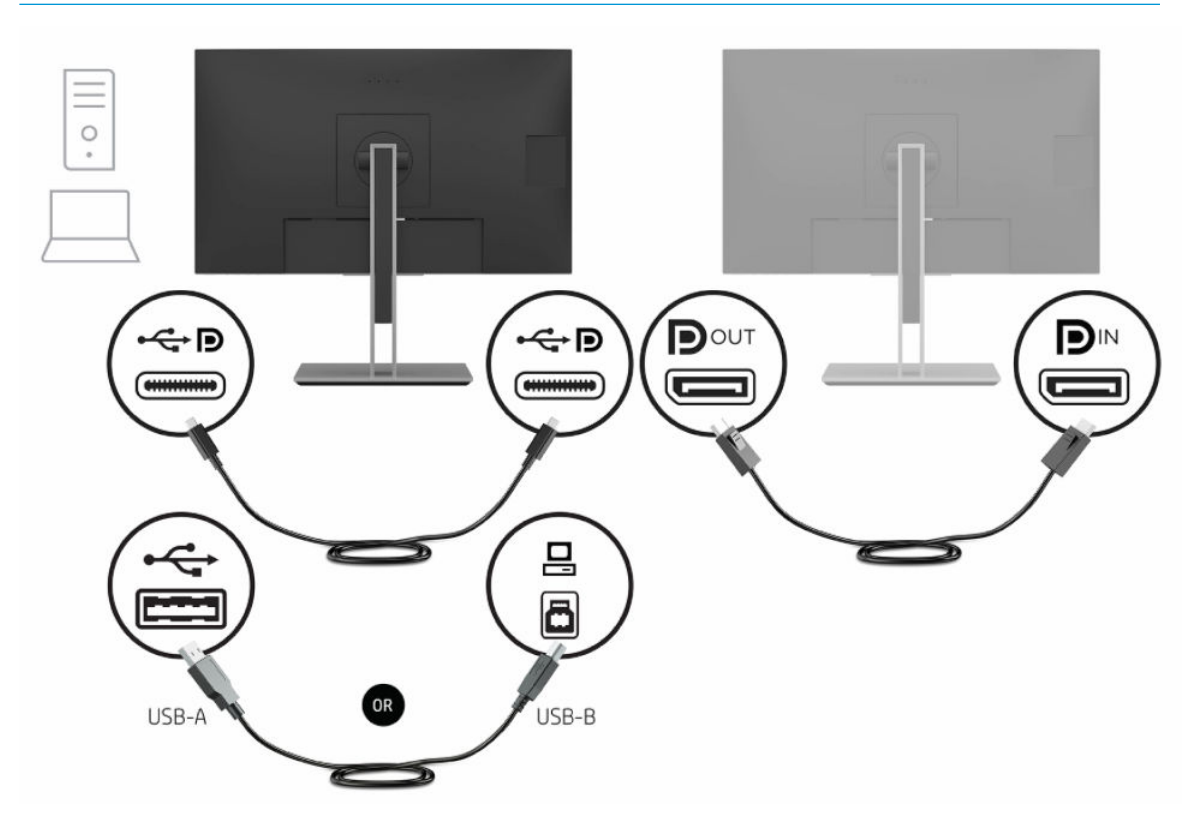

**3.** Monitor pomocniczy może wyświetlać ten sam obraz, co monitor podstawowy, może też wyświetlać inny obraz.

Ustawienie domyślne to DisplayPort 1.1, jednak ulegnie zmianie automatycznie na DisplayPort 1.2 w przypadku podłączenia monitora pomocniczego do złącza DisplayPort OUT.

- **4.** W celu podłączenia dodatkowych monitorów (maksymalnie czterech) do monitora głównego, naciśnij przycisk Menu aby otworzyć menu ekranowe. Przejdź do pozycji USB Type-C Configuration (Konfiguracja USB Type-C), a następnie wybierz opcję Wideo USB-C+USB2.0.
- **WWAGA:** Wszystkie monitory oprócz ostatniego w szeregu muszą obsługiwać funkcję wielostrumieniowego przesyłania sygnału DisplayPort.
- **5.** Podłącz kabel DisplayPort od portu DisplayPort OUT jednego monitora do portu DisplayPort IN kolejnego monitora.
- **6.** Jeśli na każdym ekranie ma być wyświetlany inny obraz, wszystkie monitory poza ostatnim w łańcuchu połączeń muszą być skonfigurowane do pracy w trybie DisplayPort 1.2, zgodnie z powyższym opisem.

# <span id="page-37-0"></span>**3 Wsparcie techniczne i rozwiązywanie problemów**

Jeśli monitor nie działa zgodnie z oczekiwaniami, można spróbować rozwiązać ten problem postępując zgodnie z instrukcjami zamieszczonymi w tej części.

# **Rozwiązywanie najczęściej spotykanych problemów**

Poniższa tabela zawiera listę problemów, możliwych przyczyn każdego z nich oraz zalecanych rozwiązań.

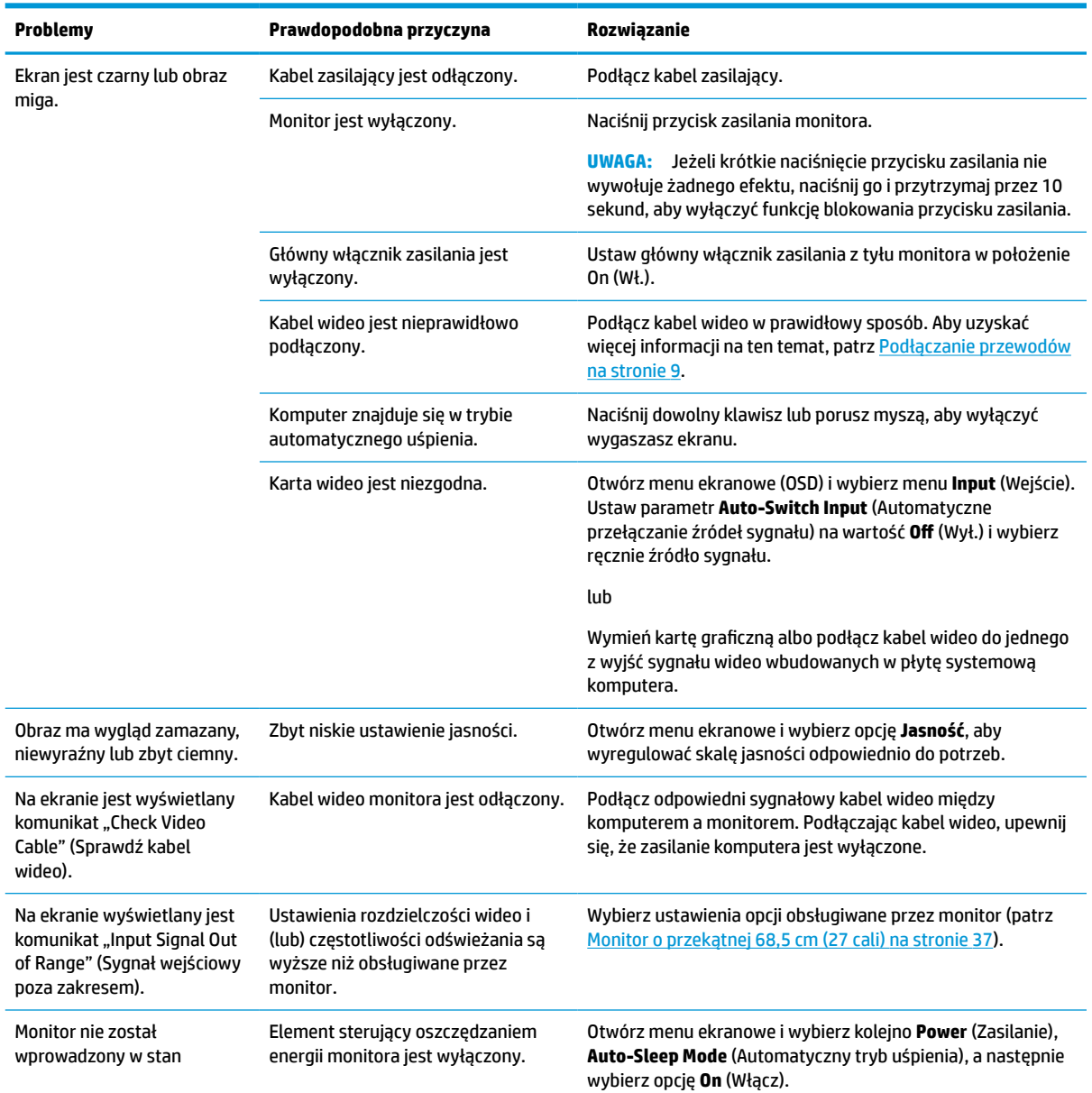

#### **Tabela 3-1 Typowe problemy i rozwiązania**

<span id="page-38-0"></span>**Tabela 3-1 Typowe problemy i rozwiązania (ciąg dalszy)**

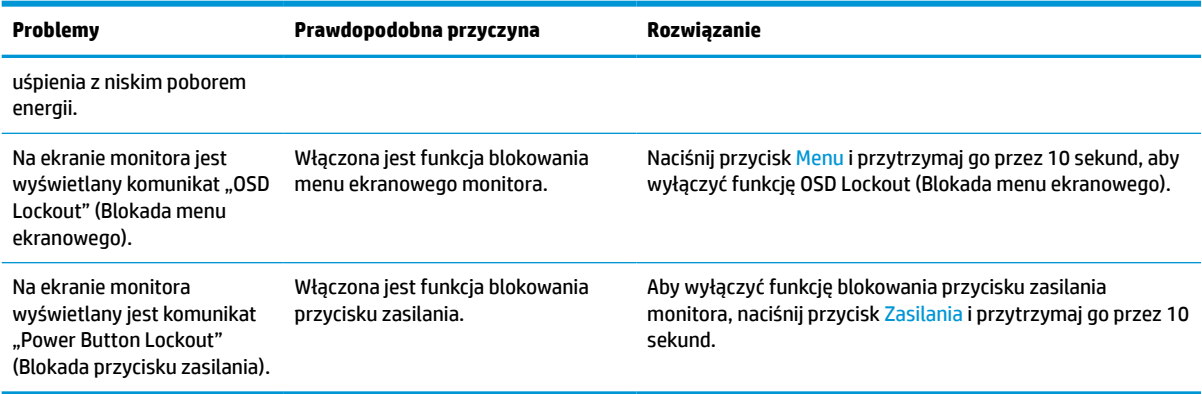

# **Blokada przycisków**

Funkcja blokowania przycisku jest dostępna tylko wtedy, gdy monitor jest włączony, wyświetlany jest aktywny sygnał, a menu ekranowe (OSD) jest zamknięte. Przytrzymanie wciśniętego przycisku zasilania lub przycisku Menu przez 10 sekund spowoduje zablokowanie tego przycisku. Aby odblokować przycisk, należy go ponownie nacisnąć i przytrzymać wciśnięty przez 10 sekund.

## **Korzystanie z funkcji automatycznego dostrajania (wejście analogowe)**

Funkcja automatycznej regulacji włącza się automatycznie i podejmuje próbę optymalizację ekranu w kilku warunkach.

- W przypadku konfiguracji monitora
- W przypadku przywrócenia ustawień fabrycznych na komputerze
- W przypadku zmiany rozdzielczości monitora

W dowolnej chwili możliwa jest również ręczna optymalizacja wydajności ekranu pod kątem wejścia VGA (analogowego) za pomocą menu Auto-Adjustment (Regulacja automatyczna), które jest dostępne w menu ekranowym. Program narzędziowy obrazu kontrolnego można pobrać ze strony [http://www.hp.com/support.](http://www.hp.com/support)

Poniższej procedury nie należy wykonywać w przypadku korzystania z wejścia innego niż VGA. Jeśli używane jest wejście VGA (analogowe) monitora, procedura ta może przyczynić się do poprawy następujących niedoskonałości obrazu:

- rozmycie lub brak ostrości,
- efekty zjawy, prążkowania lub cieniowania,
- słabo widoczne pionowe pasy,
- cienkie poziome linie przemieszczające się w pionie,
- niewyśrodkowany obraz.

Korzystanie z funkcji automatycznego dostrajania:

- <span id="page-39-0"></span>**1.** Włącz monitor, a następnie odczekaj 20 minut, zanim przystąpisz do regulowania monitora.
- **2.** Naciśnij przycisk Menu, aby otworzyć menu ekranowe, wybierz pozycję **Image** (Obraz), a następnie wybierz opcję **Auto Adjustment** (Regulacja automatyczna). Jeśli wynik nie będzie satysfakcjonujący, kontynuuj wykonywanie tej procedury.
- **3.** Otwórz narzędzie automatycznej regulacji. (Program narzędziowy można pobrać ze strony <http://www.hp.com/support>). Wyświetlony zostanie obraz kontrolny.

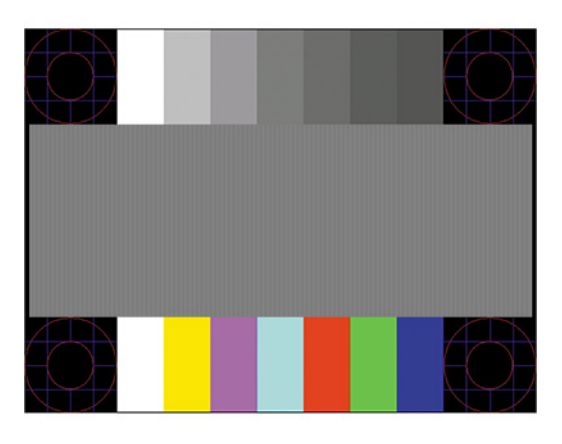

**4.** Naciśnij klawisz esc lub inny klawisz na klawiaturze, aby wyłączyć obraz kontrolny.

# **Optymalizacja jakości obrazu (wejście analogowe)**

Aby dostosować ustawienia, zapoznaj się z opisanym w tej części sposobem ręcznego optymalizowania obrazu monitora.

Menu ekranowe zawiera dwie opcje, za pomocą których można regulować wydajność obrazu: Clock (Zegar) i Phase (Faza) (dostępne w głównym menu ekranowym). Opcji tych należy używać tylko w przypadku, gdy po użyciu funkcji automatycznej regulacji wygląd obrazu nie jest zadowalający.

**UWAGA:** Ustawienia Clock (Zegar) i Phase (Faza) można modyfikować tylko w przypadku korzystania z wejścia analogowego (VGA). Nie można ich zmieniać w przypadku wejść cyfrowych.

Ustawienia opcji Phase (Faza) są zależne od ustawienia opcji Clock (Zegar), dlatego opcję Clock (Zegar) należy ustawić jako pierwszą.

- **Clock** (Zegar) zwiększenie lub zmniejszenie tej wartości minimalizuje pionowe paski lub smugi widoczne w tle ekranu.
- **Phase** (Faza) zwiększanie lub zmniejszanie wartości w celu zminimalizowania migotania lub nieostrości obrazu.

**WWAGA:** Najlepsze efekty działania tych opcji osiąga się z użyciem narzędzia wzorca automatycznej regulacji. Ten program narzędziowy można pobrać ze strony [http://www.hp.com/support.](http://www.hp.com/support)

Jeśli podczas regulowania opcji Clock (Zegar) i Phase (Faza) obraz staje się zniekształcony, należy regulować ustawienia do momentu zniknięcia zniekształceń. Aby przywrócić ustawienia fabryczne, naciśnij przycisk Menu, a następnie w menu ekranowym wybierz opcje **Management** (Zarządzanie) > **Factory Reset**  (Przywracanie ustawień fabrycznych) > **Yes** (Tak).

Eliminacja pionowych pasów (zegar):

**1.** Naciśnij przycisk Menu, aby wyświetlić menu ekranowe, a następnie wybierz kolejno pozycje **Image**  (Obraz) > **Clock and Phase** (Częstotliwość i faza).

<span id="page-40-0"></span>**2.** Wybierz opcję **Clock** (Częstotliwość), a następnie wyeliminuj pionowe paski za pomocą przycisków OSD na monitorze, dla których widoczne są ikony strzałek w górę i w dół. Przyciski należy naciskać powoli, aby nie przeoczyć momentu optymalnego dostosowania.

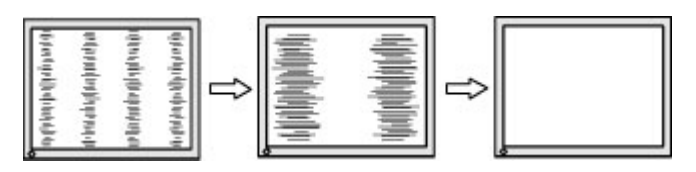

**3.** Jeżeli po dostosowaniu częstotliwości na ekranie nadal występuje migotanie, nieostrość lub pojawiają się pasy, należy dostosować fazę.

Usuwanie migotania lub nieostrości (faza):

- **1.** Naciśnij przycisk Menu, aby wyświetlić menu ekranowe, a następnie wybierz kolejno pozycje **Image**  (Obraz) > **Clock and Phase** (Częstotliwość i faza).
- **2.** Wybierz opcję **Phase** (Faza), a następnie wyeliminuj migotanie lub nieostrość obrazu za pomocą przycisków OSD na monitorze, dla których wyświetlane są ikony strzałek w górę i w dół. Migotanie lub nieostrość mogą nie zostać całkowicie wyeliminowane — w zależności od komputera lub zainstalowanej karty graficznej.

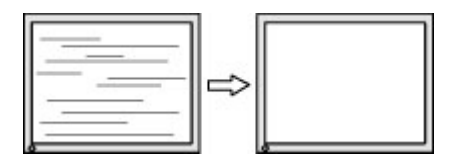

Poprawa pozycji ekranu (położenie poziome lub pionowe):

- **1.** Naciśnij przycisk Menu, aby wyświetlić menu ekranowe, a następnie wybierz kolejno pozycje **Image**  (Obraz) > **Image Position** (Położenie obrazu).
- **2.** Dostosuj położenie obrazu w obszarze wyświetlania monitora naciskając przyciski funkcyjne monitora, dla których wyświetlane są ikony strzałek w górę i w dół. Parametr **Horizontal Position** (Regulacja położenia poziomego) służy do przesuwania obrazu w prawo lub w lewo, a parametr **Vertical Position**  (Regulacja położenia pionowego) — w górę lub w dół.

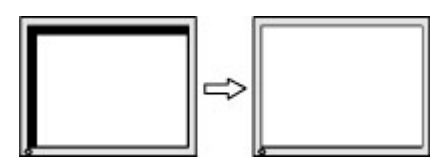

## **Kontakt z pomocą techniczną**

Aby rozwiązać problem sprzętowy lub programowy, przejdź pod do witryny pomocy technicznej HP.

**WAGA:** Skontaktuj się z działem obsługi klienta, aby wymienić kabel zasilający, zasilacz sieciowy (tylko wybrane produkty) lub inne kable dostarczone z monitorem.

Aby rozwiązać problem ze sprzętem lub oprogramowaniem, należy odwiedzić witrynę [http://www.hp.com/](http://www.hp.com/support) [support](http://www.hp.com/support). W tej witrynie można znaleźć więcej informacji o produkcie, w tym łącza do forów dyskusyjnych oraz instrukcje dotyczące rozwiązywania problemów. Dowiesz się także, jak skontaktować się z firmą HP i założyć nowy wątek pomocy technicznej.

# <span id="page-41-0"></span>**Przygotowanie do kontaktu z pomocą techniczną**

Poniżej zamieszczono wskazówki dotyczące kontaktowania się z pomocą techniczną.

Jeśli nie uda się usunąć problemu za pomocą wskazówek zawartych w niniejszym rozdziale, konieczne może być skontaktowanie się z pomocą techniczną. Kontaktując się, należy mieć przygotowane następujące informacje:

- **1.** Numer modelu monitora
- **2.** Numer seryjny monitora
- **3.** Data zakupu na fakturze
- **4.** Warunki w jakich wystąpił problem
- **5.** Otrzymane komunikaty o błędach
- **6.** Konfiguracja sprzętu
- **7.** Nazwa i wersja używanego sprzętu oraz oprogramowania

# **Umiejscowienie numeru seryjnego i numeru produktu**

W zależności od produktu numer seryjny i numer produktu znajdują się na etykiecie z tyłu monitora lub na etykiecie umieszczonej od spodu na przedniej ściance monitora. Numery te mogą być potrzebne podczas kontaktowania się z firmą HP w celu uzyskania pomocy.

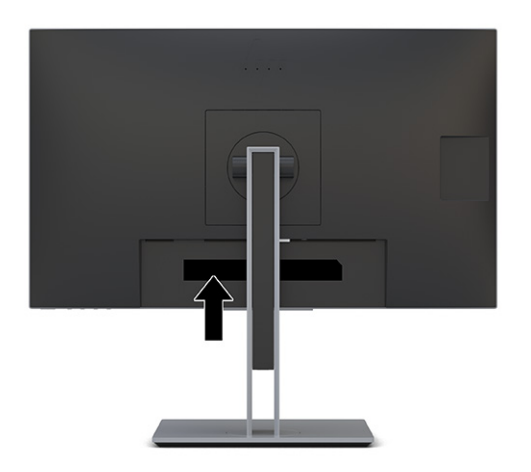

# <span id="page-42-0"></span>**4 Konserwacja monitora**

Pod warunkiem właściwej konserwacji, monitor można eksploatować przez wiele lat. Poniższe instrukcje zawierają omówienie czynności, których wykonywanie pozwoli utrzymać monitor w najlepszym stanie.

# **Instrukcje dotyczące konserwacji**

Aby zapewnić lepsze działanie i dłuższą żywotność monitora, należy przestrzegać następujących instrukcji:

- Nie należy otwierać obudowy monitora ani podejmować prób jego samodzielnej naprawy. Należy regulować tylko te ustawienia, które zostały opisane w instrukcji obsługi. W przypadku nieprawidłowego działania, upadnięcia lub uszkodzenia monitora należy skontaktować się z autoryzowanym dystrybutorem, sprzedawcą lub serwisem produktów firmy HP.
- Należy zawsze używać źródła zasilania i połączeń zgodnych z tym monitorem, zgodnie ze wskazaniami na jego tabliczce znamionowej.
- Suma wartości znamionowych prądu wszystkich urządzeń podłączonych do gniazda nie może przekraczać wartości znamionowej prądu w gnieździe; podobnie suma wartości znamionowych prądu wszystkich urządzeń podłączonych do przewodu nie może przekraczać wartości znamionowej prądu tego przewodu. Wartość znamionową prądu każdego urządzenia (AMPS lub A) można sprawdzić na jego tabliczce znamionowej.
- Monitor należy zainstalować w pobliżu łatwo dostępnego gniazda sieci elektrycznej. Odłączenie monitora od zasilania polega na wyjęciu wtyczki kabla zasilającego z gniazda sieci elektrycznej. Nigdy nie należy odłączać monitora, ciągnąc za sam kabel.
- Wyłącz monitor, jeśli nie jest używany. Używaj wygaszacza ekranu. W ten sposób znacznie zwiększysz oczekiwaną żywotność monitora.
- **WWAGA:** Uszkodzenia w postaci utrwalenia obrazu na ekranie monitora nie są objęte gwarancją firmy HP.
- Nigdy nie należy blokować szczelin ani otworów obudowy, nie należy też wsuwać do nich żadnych przedmiotów. Te otwory zapewniają wentylację.
- Nie należy ustawiać go na niestabilnej powierzchni ani dopuścić do upadku.
- Nie należy dopuszczać, aby na kablu zasilającym znajdowały się jakiekolwiek przedmioty. Nie należy chodzić po kablu.
- Monitor należy umieścić w dobrze wentylowanym pomieszczeniu, z dala od źródeł silnego światła i nadmiernego ciepła lub wilgoci.

### **Czyszczenie monitora**

Poniższe instrukcje umożliwiają czyszczenie monitora w razie potrzeby.

- **1.** Wyłącz monitor i odłącz kabel zasilania z gniazdka sieci elektrycznej.
- **2.** Odłącz wszystkie urządzenia zewnętrzne.
- **3.** Oczyść monitor z kurzu, przecierając ekran i obudowę miękką, czystą, antystatyczną szmatką.
- <span id="page-43-0"></span>**4.** W przypadku większych zabrudzeń należy użyć roztworu wody i alkoholu izopropylowego w proporcjach 50/50.
- WAŻNE: Do czyszczenia ekranu monitora lub obudowy nie należy używać środków czyszczących, które zawierają składniki na bazie benzyny takie jak benzen, rozcieńczalnik lub inne substancje lotne. Chemikalia te mogą spowodować uszkodzenie monitora.

**WAŻNE:** Rozpyl środek czyszczący na szmatkę i za pomocą wilgotnej szmatki delikatnie przetrzyj powierzchnię ekranu. Nigdy nie należy rozpylać środka czyszczącego bezpośrednio na powierzchni ekranu monitora. Może dostać się do wnętrza obudowy i uszkodzić elementy elektroniki. Ściereczka powinna być wilgotna, ale nie mokra. Woda kapiąca do otworów wentylacyjnych lub innych otworów może spowodować uszkodzenie monitora. Odczekaj, aż monitor wyschnie przed użyciem.

**5.** Po usunięciu kurzu i brudu można również oczyścić powierzchnie za pomocą środków odkażających. Światowa Organizacja Zdrowia (WHO) zaleca czyszczenie powierzchni, a następnie ich dezynfekcję, jako najlepsze rozwiązanie zapobiegające rozprzestrzenianiu się wirusowych chorób układu oddechowego i szkodliwych bakterii. Środkiem odkażającym zgodnym z wytycznymi firmy HP dotyczącymi czyszczenia jest roztwór alkoholu składający się z 70% alkoholu izopropylowego i 30% wody. Ten roztwór jest również znany jako alkohol do dezynfekcji i jest sprzedawany w większości sklepów.

### **Transportowanie monitora**

Należy zachować oryginalne opakowanie sprzętu. Możesz potrzebować go później w przypadku wysyłania lub przenoszenia monitora.

# <span id="page-44-0"></span>**A Dane techniczne**

Ta sekcja zawiera specyfikacje techniczne dotyczące fizycznych aspektów monitora, takich jak ciężar i wymiary monitora, jak również wymagane warunki eksploatacji i parametry źródeł zasilania.

Wszystkie specyfikacje przedstawiają typowe specyfikacje dostarczone przez producentów komponentów sprzętu HP; rzeczywiste parametry mogą być zarówno wyższe, jak i niższe.

**WAGA:** Aby uzyskać dostęp do najnowszych lub dodatkowych specyfikacji tego produktu, przejdź na stronę <http://www.hp.com/go/quickspecs/> i wyszukaj model swojego monitora w celu wyświetlenia jego skróconej specyfikacji.

# **Monitor o przekątnej 68,5 cm (27 cali)**

Ta sekcja zawiera specyfikację monitora.

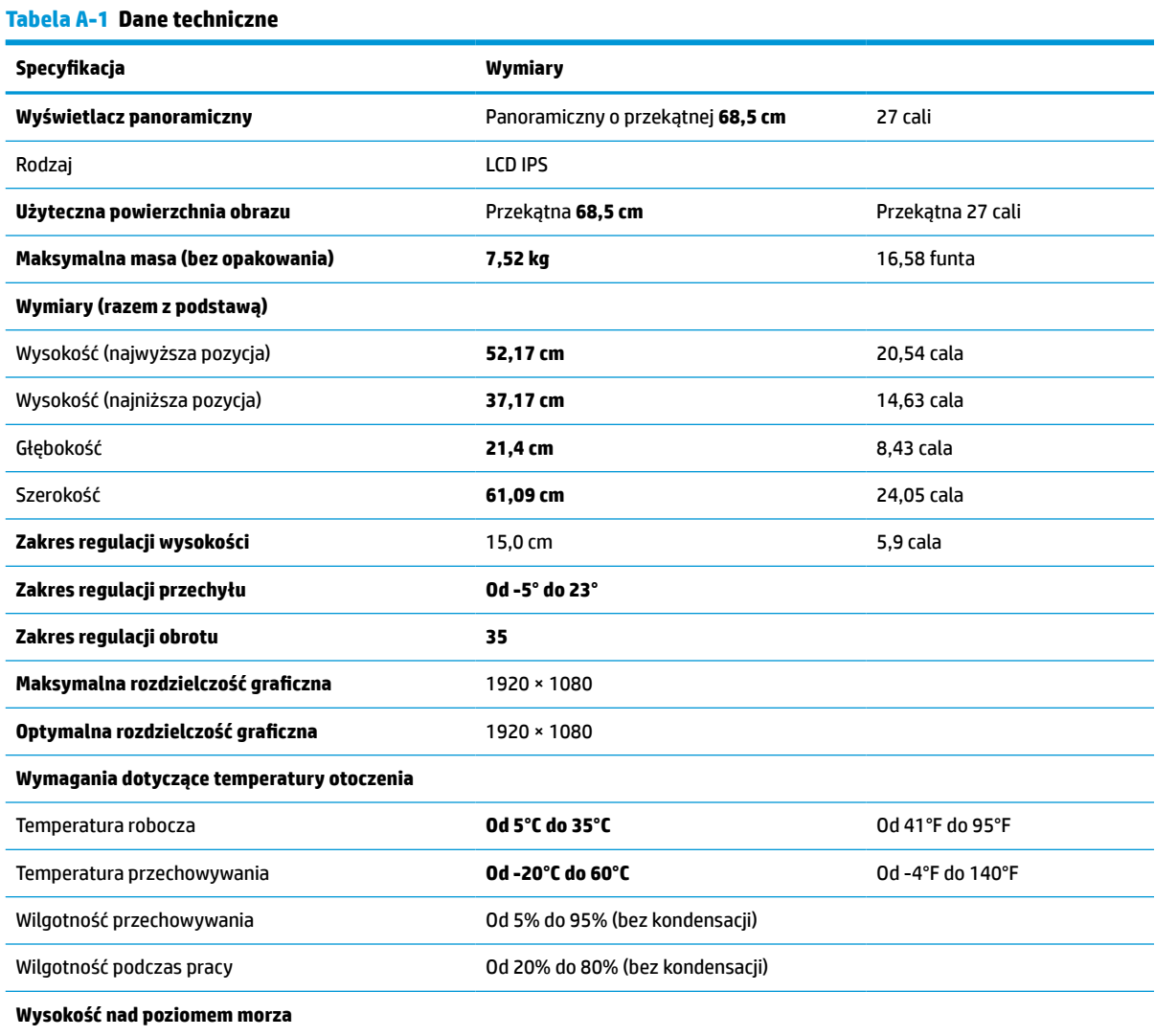

#### <span id="page-45-0"></span>**Tabela A-1 Dane techniczne (ciąg dalszy)**

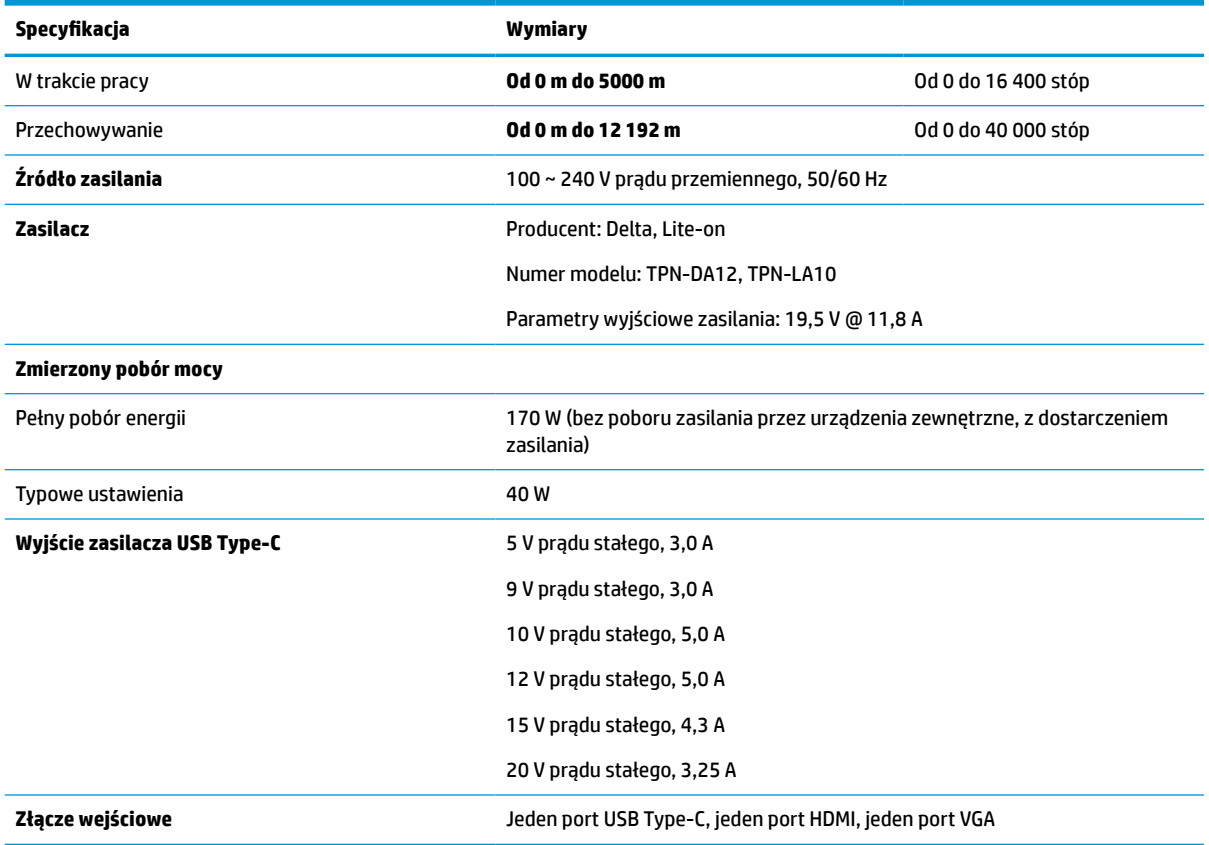

# **Monitor o przekątnej 60,5 cm (22,8 cali)**

Ta sekcja zawiera specyfikację monitora.

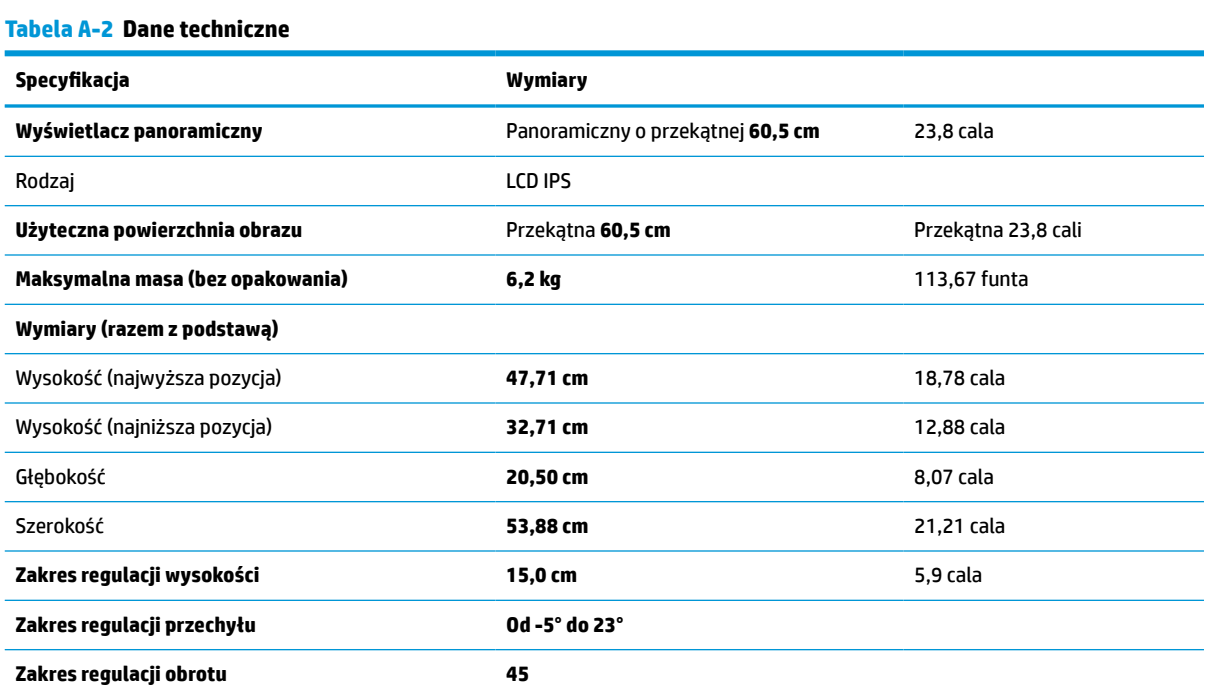

#### <span id="page-46-0"></span>**Tabela A-2 Dane techniczne (ciąg dalszy)**

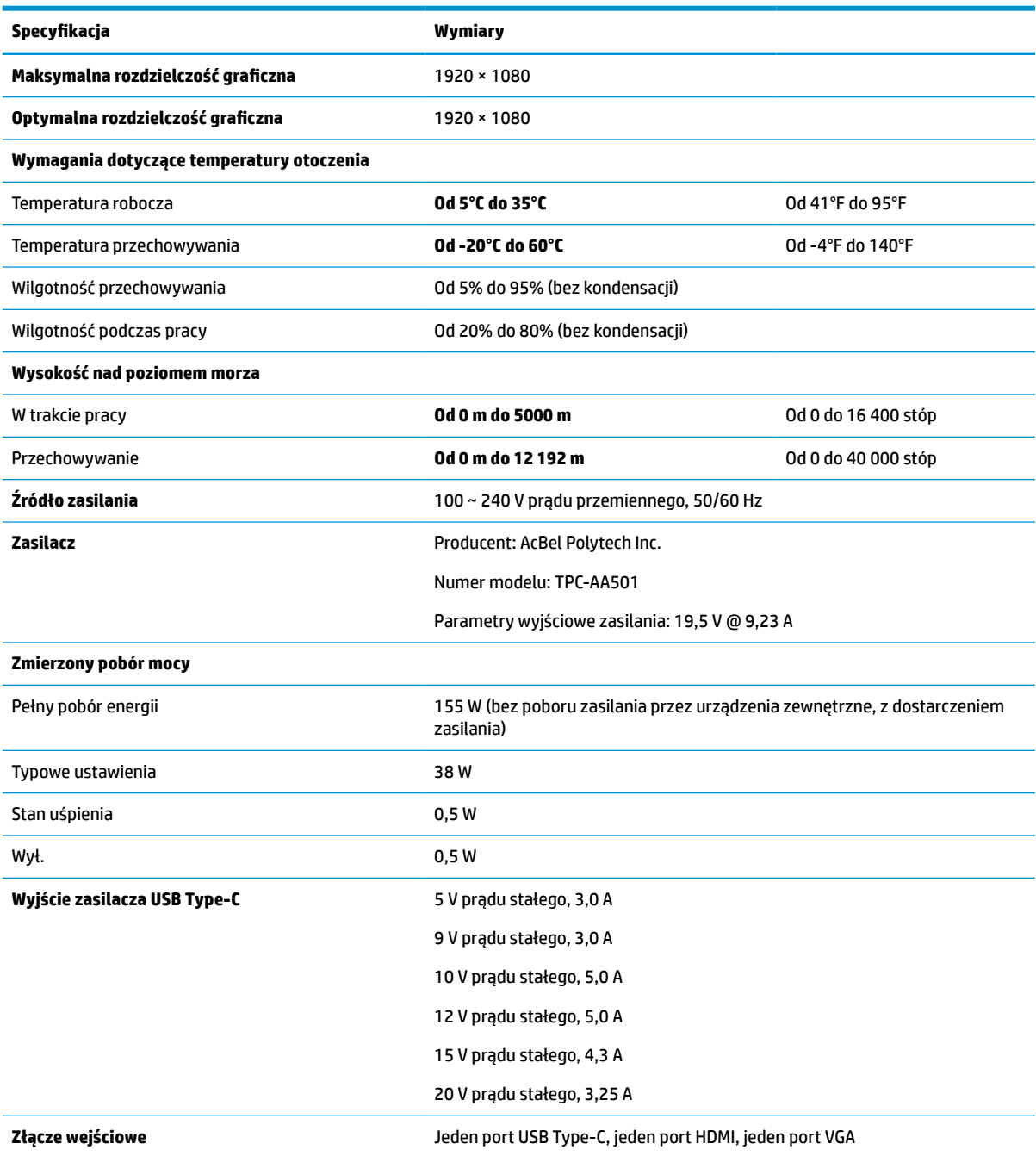

# **Wstępnie ustawione rozdzielczości ekranu**

Wymienione niżej rozdzielczości ekranu są najpowszechniej używanymi trybami i zostały skonfigurowane jako fabryczne ustawienia domyślne. Monitor automatycznie rozpoznaje te wstępnie ustawione tryby, a obraz wyświetlany z ich użyciem ma prawidłowy rozmiar i jest poprawnie wyśrodkowany na ekranie.

### <span id="page-47-0"></span>**Model o przekątnej 80 cm (31,5 cala)**

W tej części zamieszczono wstępnie ustawione rozdzielczości ekranu oraz wstępnie ustawione rozdzielczości synchronizacji.

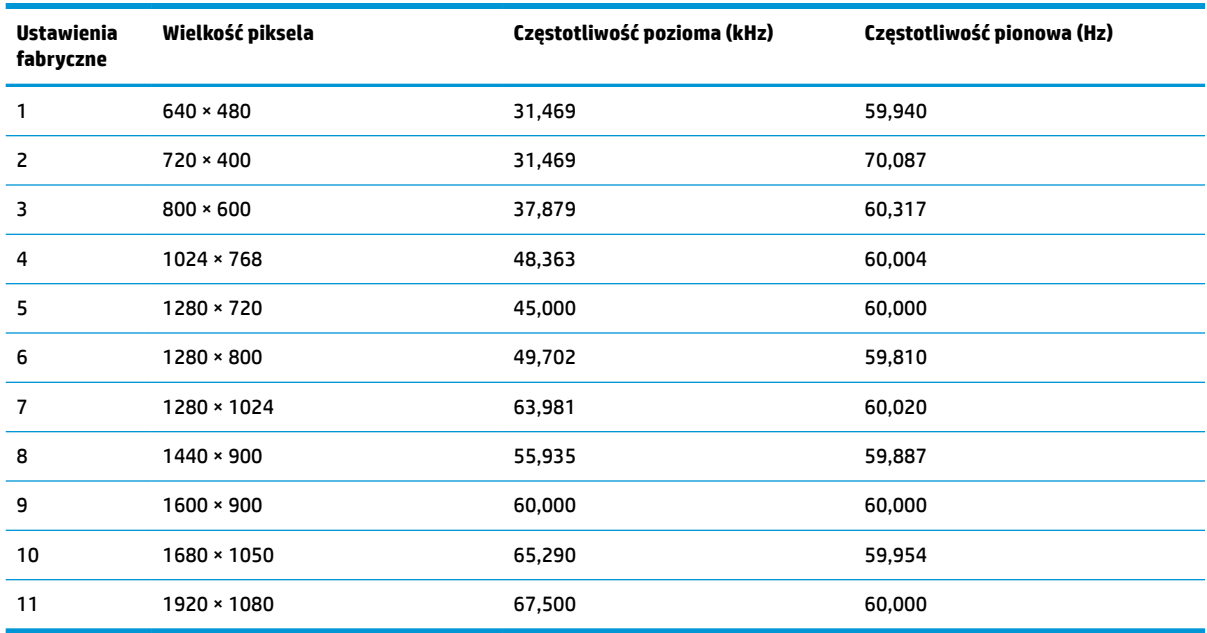

#### **Tabela A-3 Wstępnie ustawione rozdzielczości ekranu**

**Tabela A-4 Wstępnie ustawione rozdzielczości synchronizacji**

| Ustawienia<br>fabryczne | Nazwa trybu<br>synchronizacji | Wielkość piksela | Częstotliwość pozioma<br>(kHz) | Częstotliwość pionowa<br>(Hz) |
|-------------------------|-------------------------------|------------------|--------------------------------|-------------------------------|
| 1                       | 480 <sub>p</sub>              | $640 * 480$      | 31 4 6 9                       | 59 940                        |
| 2                       | 480 <sub>p</sub>              | $720 \times 480$ | 31,469                         | 59 940                        |
| 3                       | 480i                          | $720 \times 480$ | 15,734                         | 59 940                        |
| 4                       | 576p                          | $720 * 576$      | 31,250                         | 50 000                        |
| 5                       | 576i                          | $720 * 576$      | 15,625                         | 50 000                        |
| 6                       | 720p50                        | $1280 * 720$     | 45,000                         | 50 000                        |
| 7                       | 720p60                        | 1920 × 1080      | 45 000                         | 60 000                        |
| 8                       | 1080p60                       | 1920 × 1080      | 67,500                         | 60 000                        |
| 9                       | 1080p50                       | 1920 × 1080      | 56,250                         | 50,000                        |
| 10                      | 1080i50                       | 1920 × 1080      | 28125                          | 50 000                        |
| 11                      | 1080i60                       | 1920 × 1080      | 33,750                         | 60,000                        |

# **Wprowadzanie trybów użytkownika**

Sygnał kontrolera wideo może wywoływać tryb, który nie jest wstępnie ustawiony.

<span id="page-48-0"></span>Jeśli nie jest używana standardowa karta graficzna lub nie jest używany tryb wstępnie ustawiony, za pomocą menu ekranowego można dokonać zmian w dowolnym lub wszystkich tych trybach i zapisać je w pamięci. Monitor automatycznie zapisuje nowe ustawienie, następnie wykrywa nowy tryb tak samo jak ma to miejsce w przypadku trybów wstępnie ustawionych. Oprócz wstępnie ustawionych trybów fabrycznych można wprowadzić i zapisać co najmniej 10 trybów użytkownika.

# **Funkcja oszczędzania energii**

Monitor obsługuje tryb zmniejszonego zużycia energii.

Stan ten jest uruchamiany, gdy monitor wykryje brak sygnału synchronizacji pionowej lub sygnału synchronizacji poziomej. Po wykryciu braku tych sygnałów ekran monitora jest wygaszany, podświetlenie jest wyłączane, a wskaźnik zasilania zaczyna świecić w kolorze pomarańczowym. W trybie zmniejszonego zużycia energii pobór mocy przez monitor wynosi <0,5 W. Powrót monitora do normalnego stanu pracy jest poprzedzany krótkim okresem nagrzewania.

Informacje na temat konfigurowania trybu oszczędzania energii (zwanego też funkcją zarządzania zasilaniem) można znaleźć w instrukcji obsługi komputera.

**WWAGA:** Funkcja oszczędzania energii działa tylko w przypadku podłączenia monitora do komputera wyposażonego w funkcje oszczędzania energii.

Wybierając odpowiednie ustawienia w narzędziu Sleep Timer monitora, można również zaprogramować wprowadzanie monitora w tryb zmniejszonego zużycia energii po upływie zdefiniowanego czasu. Po wprowadzeniu monitora w tryb zmniejszonego zużycia energii przez narzędzie Sleep Timer wskaźnik zasilania zaczyna migać w kolorze pomarańczowym.

# <span id="page-49-0"></span>**B Ułatwienia dostępu**

Celem firmy HP jest projektowanie, produkcja i sprzedaż produktów, usług i informacji, które mogą być używane przez wszystkie osoby w dowolnym miejscu, zarówno autonomicznie, jak i w połączeniu z odpowiednimi urządzeniami lub aplikacjami innych firm stanowiącymi technologie ułatwień dostępu.

# **HP i ułatwienia dostępu**

Firma HP pracuje nad tym, aby w tkankę firmy wplatać różnorodność, integrację oraz równoważenie życia zawodowego i prywatnego, i znajduje to odzwierciedlenie we wszystkich jej działaniach. Firma HP dąży do stworzenia środowiska przyjaznego dla wszystkich, którego celem jest udostępnianie ludziom na całym świecie potęgi technologii.

### **Znajdowanie potrzebnych narzędzi**

Technologia może wydobyć Twój potencjał. Technologie ułatwień dostępu usuwają bariery i dają niezależność — w domu, w pracy i w społeczeństwie. Technologie ułatwień dostępu pomagają zwiększyć, utrzymać i poprawić możliwości funkcjonalne technologii elektronicznych i IT.

Aby uzyskać więcej informacji, zobacz [Wyszukiwanie najlepszej technologii ułatwień dostępu na stronie 43.](#page-50-0)

### **Zaangażowanie firmy HP**

Firma HP angażuje się w dostarczanie produktów i usług dostępnych dla osób niepełnosprawnych. To zaangażowanie służy zwiększeniu różnorodności w firmie oraz udostępnieniu wszystkim korzyści, jakie daje technologia.

Firma HP projektuje, wytwarza oraz sprzedaje produkty i usługi dostępne dla wszystkich, w tym również dla osób niepełnosprawnych, które mogą z nich korzystać niezależnie lub z użyciem urządzeń pomocniczych.

Aby to osiągnąć, zasady dotyczące ułatwień dostępu obejmują siedem głównych celów, będących dla firmy HP drogowskazem przy wykonywaniu zadań. Oczekujemy, że wszyscy menedżerowie i pracownicy firmy HP będą popierać i wdrażać niniejsze cele, stosownie do zajmowanego stanowiska i zakresu obowiązków:

- Rozwój świadomości problemów związanych z dostępnością w ramach firmy HP oraz szkolenie pracowników zapoznające ich z projektowaniem, wytwarzaniem i sprzedażą produktów oraz usług dostępnych dla wszystkich.
- Przygotowanie zaleceń dotyczących dostępności produktów i usług oraz utrzymywanie zespołów odpowiedzialnych za ich wdrażanie, gdy jest to uzasadnione ze względów konkurencyjnych, technicznych i ekonomicznych.
- Zaangażowanie osób niepełnosprawnych w proces przygotowywania zaleceń dotyczących dostępności, a także w projektowanie i testowanie produktów oraz usług.
- Udokumentowanie funkcji ułatwień dostępu oraz publikowanie informacji o produktach i usługach firmy HP w łatwo dostępnej formie.
- Nawiązanie kontaktu z czołowymi dostawcami technologii i rozwiązań związanych z ułatwieniami dostępu.
- <span id="page-50-0"></span>● Prowadzenie wewnętrznych i zewnętrznych badań oraz prac rozwijających technologie ułatwień dostępu mające zastosowanie w produktach i usługach firmy HP.
- Pomoc i wkład w przygotowywanie standardów branżowych i zaleceń dotyczących dostępności.

### **International Association of Accessibility Professionals (IAAP)**

IAAP jest organizacją non-profit, mającą na celu promowanie rozwoju osób zajmujących się zawodowo ułatwieniami dostępu dzięki spotkaniom, kształceniu i certyfikacji. Jej celem jest pomoc specjalistom w rozwoju osobistym i zawodowym oraz umożliwienie organizacjom integracji ułatwień dostępu z ich produktami i infrastrukturą.

Firma HP jest członkiem-założycielem, a jej celem jest współpraca z innymi organizacjami w działaniach na rzecz rozwoju ułatwień dostępu. Zaangażowanie firmy HP służy realizacji jej celów w zakresie ułatwień dostępu: projektowaniu, wytwarzaniu i sprzedaży produktów oraz usług, które mogą być efektywnie wykorzystywane przez osoby niepełnosprawne.

IAAP pomaga w rozwoju osób zajmujących się tą tematyką dzięki nawiązywaniu kontaktów przez pracowników, studentów i organizacje, co ułatwia wzajemne przekazywanie wiedzy. Jeśli chcesz dowiedzieć się więcej, przejdź na stronę <http://www.accessibilityassociation.org> i przyłącz się do naszej społeczności internetowej, zamów biuletyny informacyjne oraz poznaj możliwości uzyskania członkostwa.

### **Wyszukiwanie najlepszej technologii ułatwień dostępu**

Każdy człowiek, w tym osoby niepełnosprawne lub w starszym wieku, powinien mieć możliwość komunikowania się, wyrażania swoich opinii i łączenia się ze światem przy użyciu technologii. Firma HP dąży do zwiększenia świadomości kwestii związanych z ułatwieniami dostępu zarówno wewnątrz firmy, jak i wśród naszych klientów oraz partnerów.

Niezależnie od tego, czy są to łatwo czytelne duże czcionki, rozpoznawanie głosu niewymagające użycia rąk czy też inna technologia ułatwień dostępu w konkretnej sytuacji, szeroka paleta takich technologii sprawia, że produkty firmy HP są łatwiejsze w użyciu. Jak dokonać wyboru?

#### **Ocena własnych potrzeb**

Technologia może uwolnić Twój potencjał. Technologie ułatwień dostępu usuwają bariery i dają niezależność — w domu, w pracy i w społeczeństwie. Technologie ułatwień dostępu (AT) pomagają zwiększyć, utrzymać i poprawić możliwości funkcjonalne technologii elektronicznych i IT.

Możesz wybierać spośród wielu produktów z ułatwieniami dostępu. Ocena technologii ułatwień dostępu powinna umożliwić Ci analizę przydatności wielu produktów, odpowiedzieć na pytania i ułatwić wybór najlepszego rozwiązania. Osoby zajmujące się zawodowo oceną technologii ułatwień dostępu pochodzą z rozmaitych środowisk. Są wśród nich certyfikowani fizjoterapeuci, specjaliści od terapii zajęciowej, zaburzeń mowy i znawcy wielu innych dziedzin. Inne osoby, nieposiadające certyfikatów ani licencji, również mogą dostarczyć przydatnych informacji. Możesz zapytać o ich doświadczenie, wiedzę i opłaty, aby określić, czy spełniają Twoje wymagania.

### **Dostępność produktów firmy HP**

Te łącza zawierają informacje na temat funkcji i technologii ułatwień dostępu w różnych produktach firmy HP, jeśli ma to zastosowanie. Zasoby te pomogą w wyborze konkretnych funkcji technologii ułatwień dostępu oraz produktów najbardziej przydatnych w Twojej sytuacji.

- [HP Elite x3 opcje ułatwień dostępu \(Windows 10 Mobile\)](http://support.hp.com/us-en/document/c05227029)
- [Komputery HP opcje ułatwień dostępu systemu Windows 7](http://support.hp.com/us-en/document/c03543992)
- [Komputery HP opcje ułatwień dostępu systemu Windows 8](http://support.hp.com/us-en/document/c03672465)
- <span id="page-51-0"></span>● [Komputery HP — opcje ułatwień dostępu systemu Windows 10](http://support.hp.com/us-en/document/c04763942)
- [Tablety HP Slate 7 włączanie funkcji ułatwień dostępu w tablecie HP \(Android 4.1/Jelly Bean\)](http://support.hp.com/us-en/document/c03678316)
- [Komputery HP SlateBook włączanie funkcji ułatwień dostępu \(Android 4.3, 4.2/Jelly Bean\)](http://support.hp.com/us-en/document/c03790408)
- Komputery HP Chromebook włączanie funkcji ułatwień dostępu w komputerze HP Chromebook lub [Chromebox \(Chrome OS\)](https://support.google.com/chromebook/answer/177893?hl=en&ref_topic=9016892)
- [Sklep HP urządzenia peryferyjne dla produktów firmy HP](http://store.hp.com/us/en/ContentView?eSpotName=Accessories&storeId=10151&langId=-1&catalogId=10051)

Dodatkowe informacje o funkcjach ułatwień dostępu w produktach firmy HP można znaleźć na stronie [Kontakt z pomocą techniczną na stronie 46.](#page-53-0)

Dodatkowe łącza do zewnętrznych partnerów i dostawców, którzy mogą udzielić dalszych informacji:

- [Informacje o ułatwieniach dostępu w produktach firmy Microsoft \(Windows 7, Windows 8, Windows 10,](http://www.microsoft.com/enable) [Microsoft Office\)](http://www.microsoft.com/enable)
- [Informacje o ułatwieniach dostępu w produktach firmy Google \(Android, Chrome, aplikacje Google\)](https://www.google.com/accessibility/)
- [Technologie ułatwień dostępu posortowane według rodzaju niepełnosprawności](http://www8.hp.com/us/en/hp-information/accessibility-aging/at-product-impairment.html)
- **[Assistive Technology Industry Association \(ATIA\)](http://www.atia.org/)**

## **Standardy i ustawodawstwo**

Kraje na całym świecie ustanawiają przepisy mające na celu ułatwienie dostępu do produktów i usług dla osób niepełnosprawnych. Przepisy te mają historycznie zastosowanie do produktów i usług telekomunikacyjnych, komputerów i drukarek wyposażonych w określone funkcje komunikacji i odtwarzania wideo, wraz z ich dokumentacją użytkownika i obsługą klienta.

### **Standardy**

Amerykańska Rada ds. Dostępności utworzyła sekcję 508 standardów FAR (Federal Acquisition Regulation) w celu zapewnienia dostępu do technologii informacyjno-komunikacyjnych dla osób z niepełnosprawnościami fizycznymi, sensorycznymi lub poznawczymi.

Standardy opisują kryteria techniczne dla poszczególnych typów technologii, jak również wymagania dotyczące wydajności, skupiając się na funkcjonalności opisywanych produktów. Konkretne kryteria dotyczą aplikacji oraz systemów operacyjnych, informacji i aplikacji internetowych, komputerów, urządzeń telekomunikacyjnych, produktów wideo i multimedialnych oraz produktów zamkniętych stanowiących całość.

#### **Mandat 376 — EN 301 549**

Unia Europejska stworzyła normę EN 301 549 w ramach mandatu 376 jako zestaw narzędzi online do zamówień publicznych na produkty informacyjno-komunikacyjne. Ta norma umożliwia określenie wymagań dotyczących produktów i usług informacyjno-komunikacyjnych, wraz z opisem procedur testowych i metodologii oceny dla każdego wymagania.

#### **Web Content Accessibility Guidelines (WCAG)**

Dokumenty zawarte w Web Content Accessibility Guidelines (WCAG), będące efektem działalności grupy Web Accessibility Initiative (WAI) powstałej w ramach W3C, służą pomocą projektantom i deweloperom tworzącym witryny bardziej odpowiadające potrzebom osób niepełnosprawnych lub podlegających ograniczeniom związanym z wiekiem.

Dokumenty WCAG dotyczą ułatwień dostępu dla szerokiego zakresu zawartości (tekst, obrazy, audio i wideo) oraz aplikacji internetowych. Dokumenty WCAG podlegają precyzyjnym testom, są łatwe do zrozumienia i

<span id="page-52-0"></span>pozostawiają deweloperom miejsce na innowacje. Standard WCAG 2.0 został również zatwierdzony jako norma [ISO IEC 40500:2012](http://www.iso.org/iso/iso_catalogue/catalogue_tc/catalogue_detail.htm?csnumber=58625/).

Standard WCAG zwraca szczególną uwagę na bariery dostępu do Internetu napotykane przez osoby z niesprawnościami wzroku, słuchu, ruchowymi, psychicznymi i neurologicznymi oraz przez korzystające z Internetu osoby starsze, które potrzebują ułatwień dostępu. Standard WCAG 2.0 zawiera charakterystyki dostępnej zawartości:

- **Dostrzegalność** (na przykład przedstawienie rozwiązań alternatywnych, tekst zamiast obrazów, podpisy zamiast audio, dostosowanie prezentacji lub kontrast kolorów)
- **Dostępność** (biorąc pod uwagę dostęp z klawiatury, kontrast kolorów, czas wprowadzania danych wejściowych, unikanie wywoływania ataków padaczki oraz nawigację)
- **Zrozumiałość** (uwzględniając czytelność, przewidywalność i pomoc przy wprowadzaniu danych)
- **Niezawodność** (na przykład dzięki zapewnieniu zgodności z technologiami ułatwień dostępu)

### **Ustawodawstwo i przepisy**

Dostępność technologii informacyjnych i informacji jest coraz istotniejszym zagadnieniem dla ustawodawstwa. Te łącza stanowią źródło informacji o kluczowych aktach prawnych, przepisach i normach.

- [Stany Zjednoczone](http://www8.hp.com/us/en/hp-information/accessibility-aging/legislation-regulation.html#united-states)
- **[Kanada](http://www8.hp.com/us/en/hp-information/accessibility-aging/legislation-regulation.html#canada)**
- [Europa](http://www8.hp.com/us/en/hp-information/accessibility-aging/legislation-regulation.html#europe)
- **[Australia](http://www8.hp.com/us/en/hp-information/accessibility-aging/legislation-regulation.html#australia)**
- [Cały świat](http://www8.hp.com/us/en/hp-information/accessibility-aging/legislation-regulation.html#worldwide)

## **Przydatne zasoby i łącza dotyczące ułatwień dostępu**

Te organizacje, instytucje i zasoby mogą być dobrym źródłem informacji o niepełnosprawności i ograniczeniach związanych z wiekiem.

**WAGA:** Nie jest to wyczerpująca lista. Poniższe organizacje podano wyłącznie w celach informacyjnych. Firma HP nie ponosi żadnej odpowiedzialności za informacje lub kontakty, na które można natrafić w Internecie. Obecność na tej liście nie oznacza udzielenia poparcia przez firmę HP.

### **Organizacje**

Są to jedne z wielu organizacji które zapewniają informacje o niepełnosprawności i ograniczeniach związanych z wiekiem.

- American Association of People with Disabilities (AAPD)
- The Association of Assistive Technology Act Programs (ATAP)
- Hearing Loss Association of America (HLAA)
- Information Technology Technical Assistance and Training Center (ITTATC)
- Lighthouse International
- **National Association of the Deaf**
- **National Federation of the Blind**
- <span id="page-53-0"></span>Rehabilitation Engineering & Assistive Technology Society of North America (RESNA)
- Telecommunications for the Deaf and Hard of Hearing, Inc. (TDI)
- W3C Web Accessibility Initiative (WAI)

### **Instytucje edukacyjne**

Wiele instytucji edukacyjnych, w tym przedstawione w tych przykładach, dostarcza informacje o niepełnosprawności i ograniczeniach związanych z wiekiem.

- California State University, Northridge, Center on Disabilities (CSUN)
- University of Wisconsin Madison, Trace Center
- University of Minnesota computer accommodations program

### **Inne zasoby dotyczące niepełnosprawności**

Wiele zasobów, w tym te przykłady, zawiera informacje o niepełnosprawności i ograniczeniach związanych z wiekiem.

- ADA (Americans with Disabilities Act) Technical Assistance Program
- Międzynarodowa Organizacja Pracy Inicjatywa Global Business and Disability Network
- **EnableMart**
- **European Disability Forum**
- **Job Accommodation Network**
- **Microsoft Enable**

### **Łącza firmy HP**

Te łącza prowadzą do zasobów firmy HP zawierających informacje na temat niepełnosprawności i ograniczeń związanych z wiekiem.

[Nasz formularz kontaktowy](https://h41268.www4.hp.com/live/index.aspx?qid=11387)

[Przewodnik po bezpieczeństwie i komforcie pracy firmy HP](http://www8.hp.com/us/en/hp-information/ergo/index.html)

[Sprzedaż dla sektora publicznego w firmie HP](https://government.hp.com/)

## **Kontakt z pomocą techniczną**

HP oferuje pomoc techniczną i wsparcie w zakresie ułatwień dostępu dla klientów niepełnosprawnych.

**WWAGA:** Pomoc techniczna jest dostępna tylko w języku angielskim.

- Klienci niesłyszący lub słabosłyszący mogą zgłaszać swoje pytania dotyczące pomocy technicznej lub ułatwień dostępu w produktach firmy HP w następujący sposób:
	- Użyj urządzenia TRS/VRS/WebCapTel, aby skontaktować się z działem pod numerem (877) 656-7058 od poniedziałku do piątku, od godziny 06:00 do 21:00 czasu górskiego.
- Klienci z innymi niesprawnościami lub ograniczeniami związanymi z podeszłym wiekiem mogą zgłaszać swoje pytania dotyczące pomocy technicznej lub ułatwień dostępu w produktach firmy HP, używając następujących opcji:
- Zadzwoń pod numer (888) 259-5707 od poniedziałku do piątku, od godziny 06:00 do 21:00 czasu górskiego.
- Uzupełnij [formularz kontaktowy przeznaczony dla osób niepełnosprawnych lub z ograniczeniami](https://h41268.www4.hp.com/live/index.aspx?qid=11387) [związanymi z podeszłym wiekiem](https://h41268.www4.hp.com/live/index.aspx?qid=11387).

# <span id="page-55-0"></span>**Indeks**

#### **A**

automatyczna regulacja (wejście analogowe) [30](#page-37-0)

#### **E**

elementy przód [5](#page-12-0) tył [3](#page-10-0) elementy z przodu [5](#page-12-0) elementy z tyłu [3](#page-10-0) etykieta [34](#page-41-0) etykieta produktu [34](#page-41-0)

#### **G**

gniazda wyjściowe gniazdo audio (słuchawkowe) [3](#page-10-0)

#### **I**

informacje na temat bezpieczeństwa [1](#page-8-0) International Association of Accessibility Professionals [43](#page-50-0)

#### **N**

numer produktu [34](#page-41-0) numer seryjny [34](#page-41-0)

### **O**

obsługa klienta, ułatwienia dostępu [46](#page-53-0) optymalizacja jakości obrazu (wejście analogowe) [30,](#page-37-0) [32](#page-39-0) ostrzeżenia [1](#page-8-0)

#### **P**

Pomoc techniczna HP [2](#page-9-0) Port HDMI [3](#page-10-0) Port USB Type-C [3](#page-10-0) porty HDMI [3](#page-10-0) USB Type-C [3](#page-10-0) przycisk Menu [5](#page-12-0) przycisk OSD [5](#page-12-0)

#### **R**

rozpoczęcie pracy [1](#page-8-0)

#### **S**

standardy i ustawodawstwo, ułatwienia dostępu [44](#page-51-0) Standardy ułatwień dostępu w Sekcji 508 [44](#page-51-0)

#### **T**

technologie ułatwień dostępu cel [42](#page-49-0) wyszukiwanie [43](#page-50-0)

#### **U**

ułatwienia dostępu [42](#page-49-0) ułatwienia dostępu, technologie wyszukiwanie [43](#page-50-0) ułatwienia dostępu wymagają oceny [43](#page-50-0)

#### **W**

wyjściowe gniazdo audio (słuchawkowe) [3](#page-10-0)

#### **Z**

Zapoznawanie się z monitorem [2](#page-9-0) Zasady dotyczące ułatwień dostępu obowiązujące w firmie HP [42](#page-49-0) zasoby, ułatwienia dostępu [45](#page-52-0) zasoby HP [2](#page-9-0) złącza DisplayPort [3](#page-10-0) mini DisplayPort [3](#page-10-0) zasilanie [3](#page-10-0) Złącze DisplayPort [3](#page-10-0) złącze zasilania [3](#page-10-0)